#### SITE DE VENDA DE VALE TRANSPORTE

As informações contidas neste documento estão sujeitas a alterações sem aviso prévio. Os nomes de empresas, organizações, produtos, pessoas e acontecimentos aqui mencionados são fictícios e de nenhuma forma pretendem representar pessoas, empresas, organizações, produtos ou acontecimentos reais. Obedecer às leis de direitos autorais aplicáveis é responsabilidade do usuário. Nenhuma parte deste documento pode ser reproduzida, armazenada ou introduzida em um sistema de recuperação ou transmitida de qualquer forma ou por qualquer meio (eletrônico, mecânico, fotocópia ou gravação) para qualquer propósito, sem permissão expressa, por escrito da TACOM Projetos de Bilhetagem Inteligente Ltda.

©2015 - TACOM Projetos de Bilhetagem Inteligente Ltda. Todos os direitos reservados.

CIT-Bus, CIT-Metrô, CCIT, são marcas registradas TACOM Copyright/95.

Este manual foi produzido utilizando Microsoft Word for Windows 2010, by Microsoft Corporation.

Produzido pela área de Documentação e Treinamento - GPI

Obedecer às leis de direitos autorais é responsabilidade do usuário. O usuário deve sempre rever a veracidade de qualquer resumo, pois por sua própria natureza um resumo não é o trabalho na íntegra.

Você não pode:

(i) - Copiar a documentação que acompanha o Sistema;

(ii) - Sublicenciar, alugar, ou fazer leasing de qualquer porção do Sistema;

(iii) - Fazer engenharia reversa, descompilar, modificar, traduzir, fazer qualquer tentativa de descobrir o código fonte do Sistema ou criar trabalhos derivados do Sistema;

1ª edição: 12/01/2004 Atualizada em: 07/04/2019 Impresso em: 07/04/2019

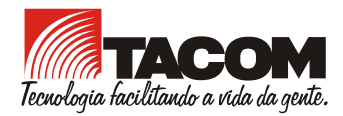

#### Tacom Projetos de Bilhetagem Inteligente Ltda.

Av. Raja Gabaglia, 3.800 – Santa Lúcia Belo Horizonte MG – Brasil - CEP: 303494-310 Tel.: + 55 (31) 3348.1000 Fax: + 55 (31) 3348.1019

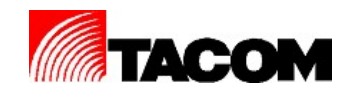

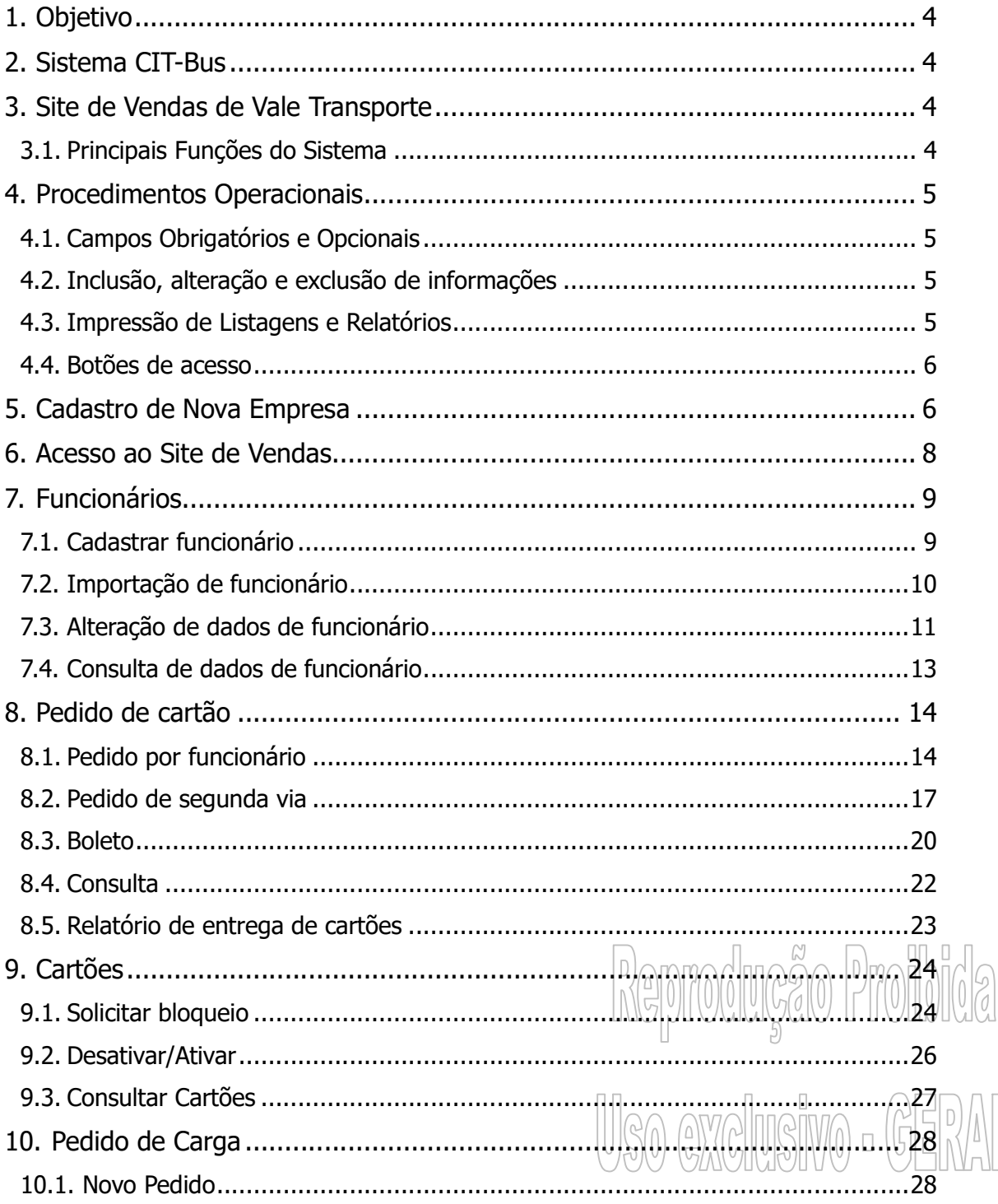

TACOM PROJETOS DE BILHETAGEM INTELIGENTE LTDA.

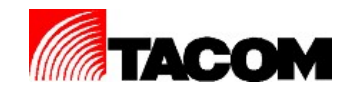

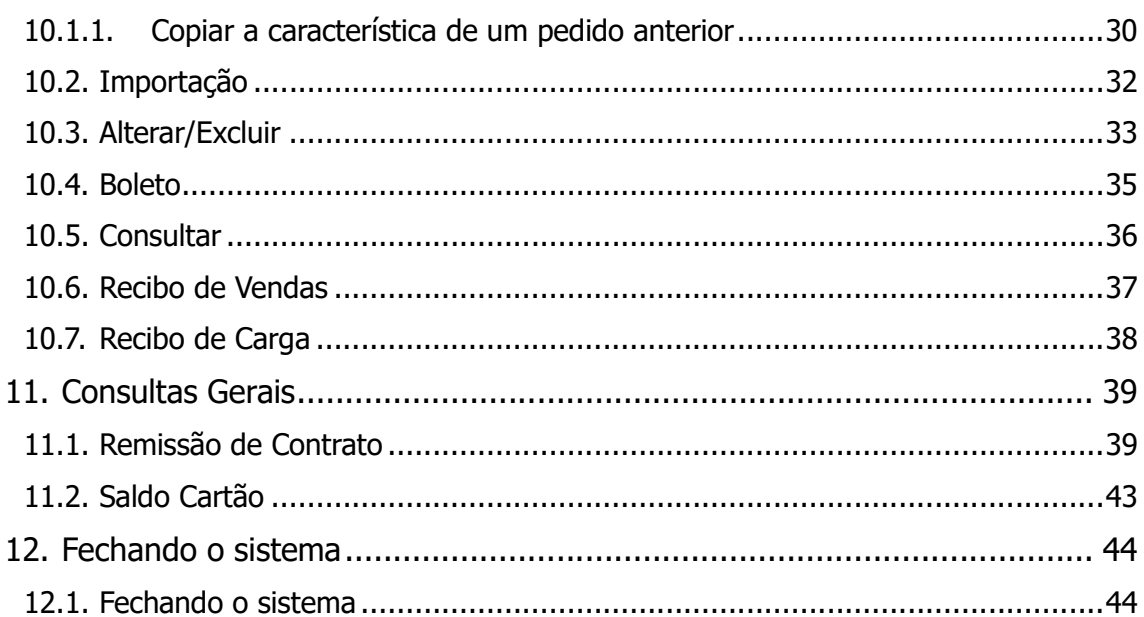

# Reproducão Proibida Uso exclusivo - GENAL

#### TACOM PROJETOS DE BILHETAGEM INTELIGENTE LTDA.

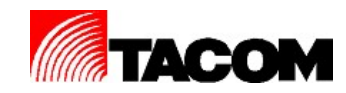

## 1. Objetivo

Este manual tem como objetivo orientar o usuário na operação do Site de Vendas de Vale Transporte, através das descrições dos procedimentos operacionais e recomendações.

# 2. Sistema CIT-Bus

O sistema CIT-Bus– Controlador Inteligente de Transporte – é um conjunto de equipamentos, programas, aplicativos e procedimentos operacionais desenvolvidos para controlar a operação e o fluxo financeiro de sistemas públicos de transporte de passageiros. É um sistema completo que agrega diferentes tecnologias.

O sistema utiliza a tecnologia em cartões inteligentes e integra equipamentos e softwares específicos, fabricados pela TACOM.

# 3. Site de Vendas de Vale Transporte

O site de vendas de vale transporte tem como objetivo permitir às empresas compradoras do vale transporte a gestão do cadastro de funcionários e solicitações de recargas para os mesmos.

# 3.1. Principais Funções do Sistema

- Cadastro de novas empresas;
- Cadastro e importação de funcionários;
- Pedidos de primeira e segunda via de cartões;
- Bloqueio de cartões;
- Emissão de boleto de compra de cartões;
- Cadastro e importação de pedidos de cargas para os funcionários;
- Emissão de boleto de compra de créditos;
- Recibo de venda:
- Recibo de carga para os funcionários;

TACOM PROJETOS DE BILHETAGEM INTELIGENTE LTDA.

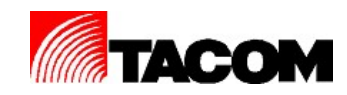

Relatório de saldo estimado;

# 4. Procedimentos Operacionais

# 4.1. Campos Obrigatórios e Opcionais

Os campos exibidos nas telas do sistema, com o símbolo \*, são considerados campos de preenchimento obrigatório, quando estiverem sendo executadas as operações de inclusão e/ou alteração de registros.

Os campos exibidos, sem o símbolo \* são considerados campos de preenchimento opcional.

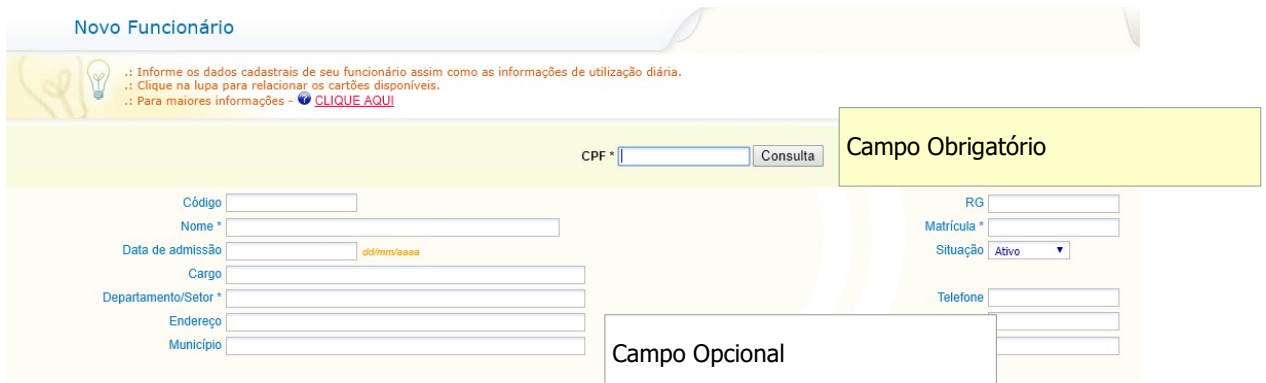

# 4.2. Inclusão, alteração e exclusão de informações

As operações de inclusão, alteração e exclusão de informações devem ser executadas observando-se os seguintes itens:

 Ao incluir e alterar verifique se a informação está correta antes de confirmar a operação.

# 4.3. Impressão de Listagens e Relatórios

O sistema permite a geração de relatórios e / ou consultas no formato HTM mehimmam<sup>p</sup>an PDF, TXT ou EXCELL.

Selecione o tipo desejado antes de emitir o relatório.

Formato: O HTML O PDF O TXT

#### TACOM PROJETOS DE BILHETAGEM INTELIGENTE LTDA.

MANUAL DE SISTEMA – DOCUMENTAÇÃO Copyright© Tacom Projetos de Bilhetagem Inteligente LTDA.

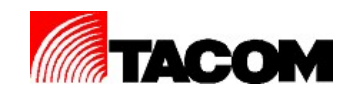

# 4.4. Botões de acesso

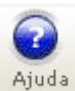

- Para acessar o tutorial de ajuda do sistema;

œ Inicio - Para acessar a tela inicial do sistema;

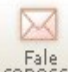

<sup>Fale</sup> - Para acessar a tela de FALE CONOSCO;

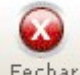

Fechar - Para fechar a sessão do sistema;

# 5. Cadastro de Nova Empresa

Para cadastrar-se a empresa deverá acessar o portal de vendas de vale transporte do GVBUS.

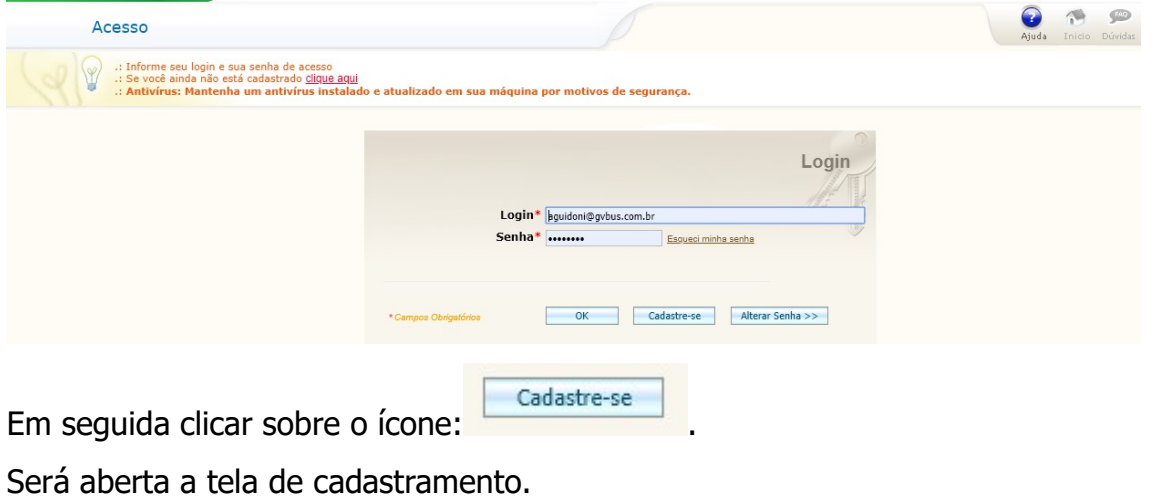

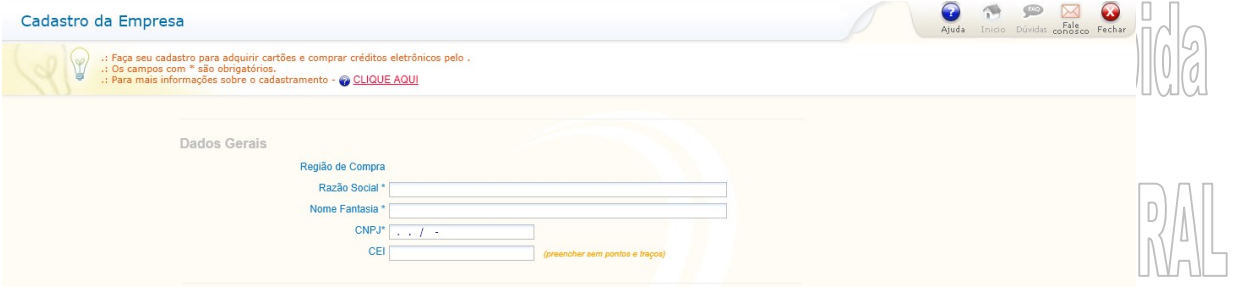

Informar os dados:

TACOM PROJETOS DE BILHETAGEM INTELIGENTE LTDA.

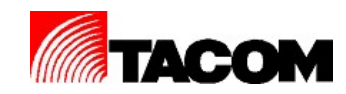

- Razão social e nome fantasia da empresa;
- CPNJ;
- Endereço completo;
- Dados do contato da empresa (nome, telefone, e-mail e cargo);

Clique aqui para ler o contrato de adesão

Em seguida clique no botão

Após ler o contrato marque a opção:

Sim, eu li e aceito as condições do contrato

Complete os dados de cobrança:

- Dados da contratante: ramo de atividade, inscrição estadual, e-mail, nome e RG do titular representante da empresa;
- Endereço completo para cobrança;
- Representantes legais da empresa: Nome, RG e CPF.

Ao finalizar o cadastro clique no botão .

Confirmar

Será gerado automaticamente o comprovante de cadastramento.

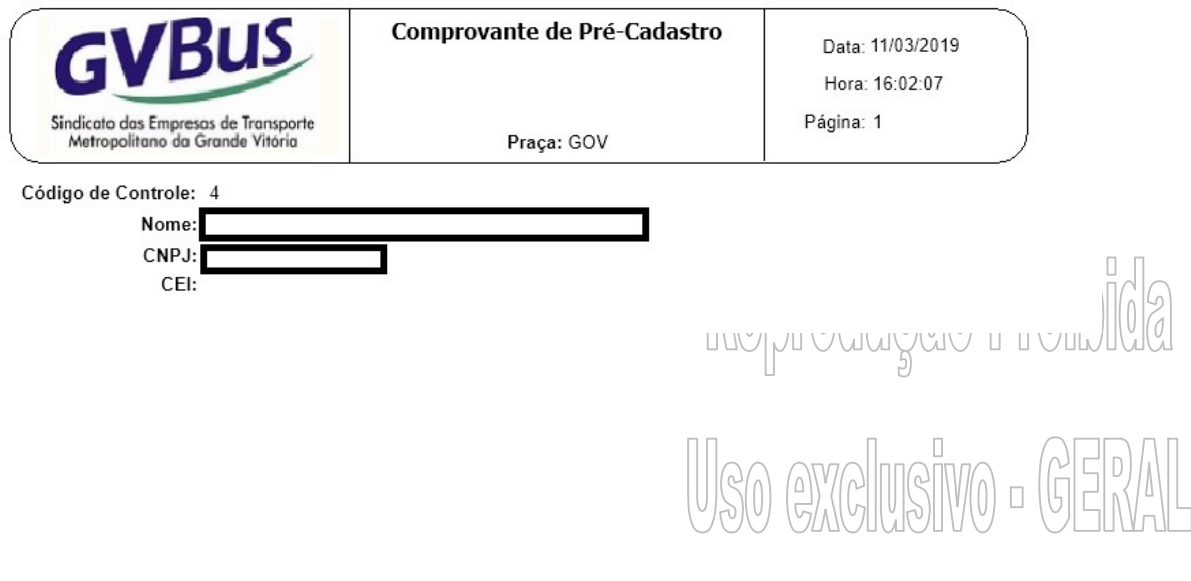

TACOM PROJETOS DE BILHETAGEM INTELIGENTE LTDA.

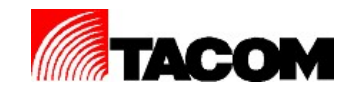

# 6. Acesso ao Site de Vendas

A empresa aprovada irá receber no e-mail cadastrado, seu Login e senha de acesso ao sistema.

Acessar o portal de vendas de vale transporte do GVBUS.

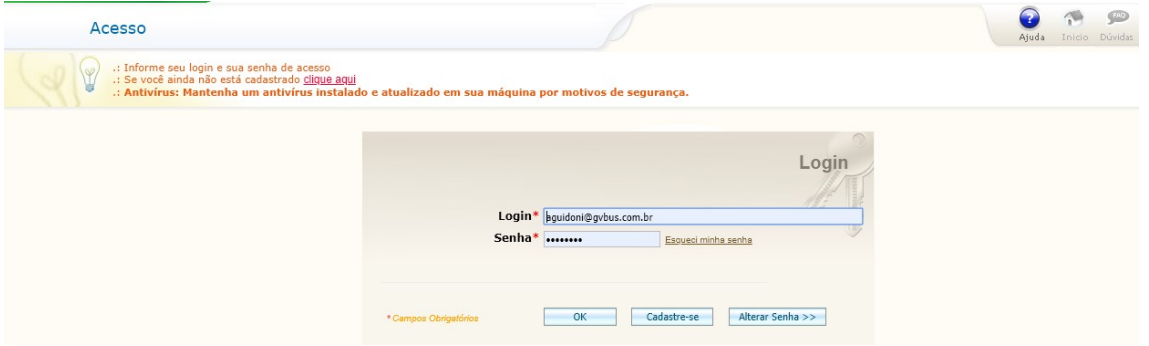

No campo LOGIN informe seu Login de acesso.

No campo SENHA informe sua senha de acesso.

Clique em OK.

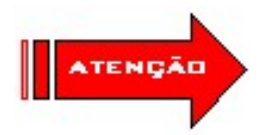

Para alterar a senha recebida clique em **Alterar Senha** Informe o Login, senha recebida e nova senha.

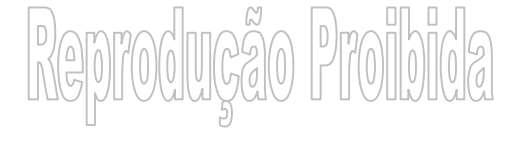

Uso exclusivo - GER

TACOM PROJETOS DE BILHETAGEM INTELIGENTE LTDA.

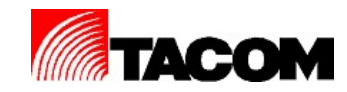

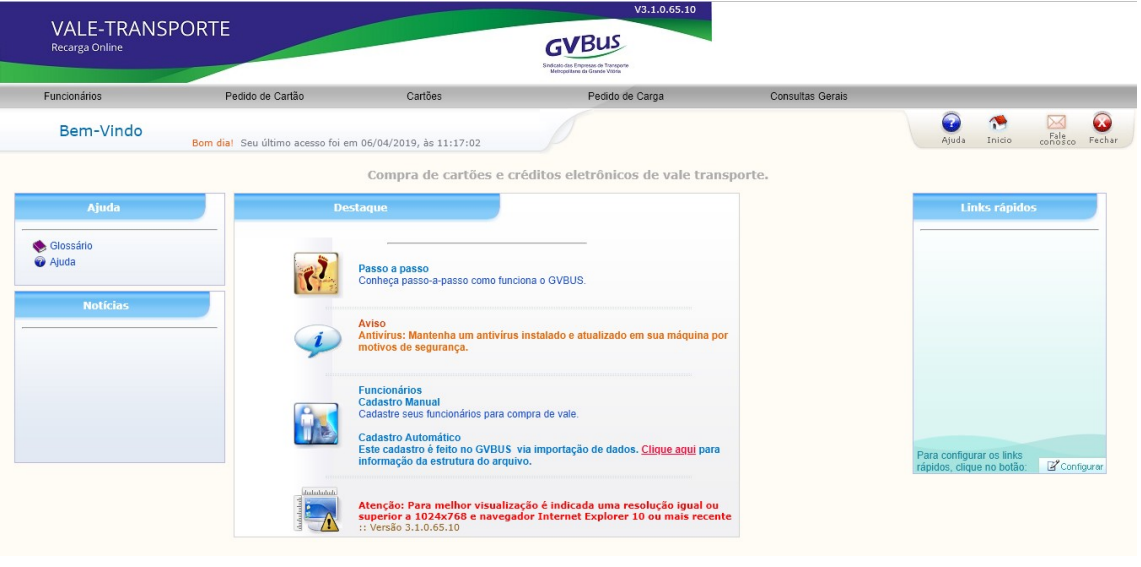

# 7. Funcionários

# 7.1. Cadastrar funcionário

Esta opção de menu permite cadastrar manualmente os funcionários. Acesse a opção de menu FUNCIONÁRIOS / CADASTRAR.

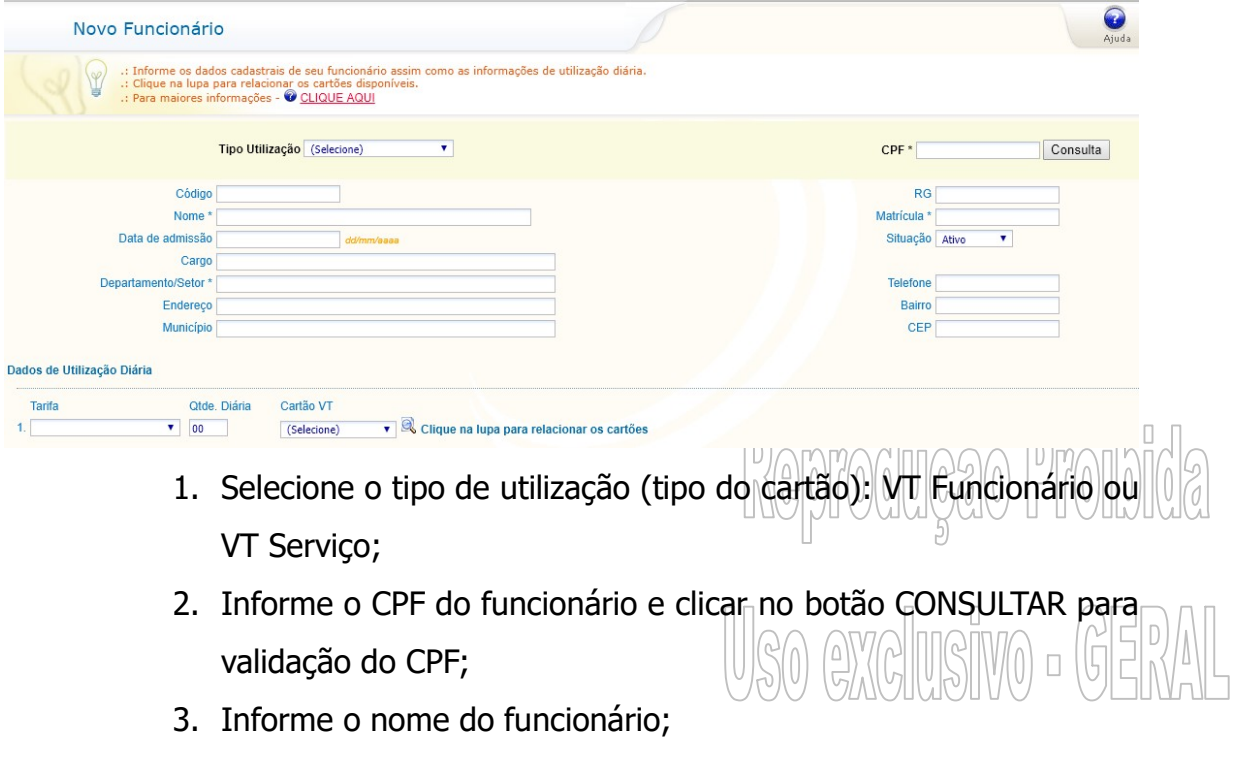

TACOM PROJETOS DE BILHETAGEM INTELIGENTE LTDA.

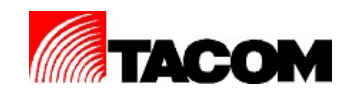

- 4. Informe o departamento e matricula do funcionário;
- 5. Selecione o status do funcionário (Ativo ou Inativo);
- 6. Clique em GRAVAR.

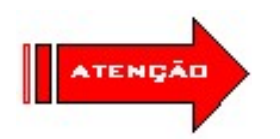

Funcionários com status inativo não entram no pedido de carga a bordo ou pedido de cartão.

# 7.2. Importação de funcionário

Esta opção de menu permite a importação de funcionários através de um arquivo TXT. Acesse a opção de menu FUNCIONÁRIOS / IMPORTAR.

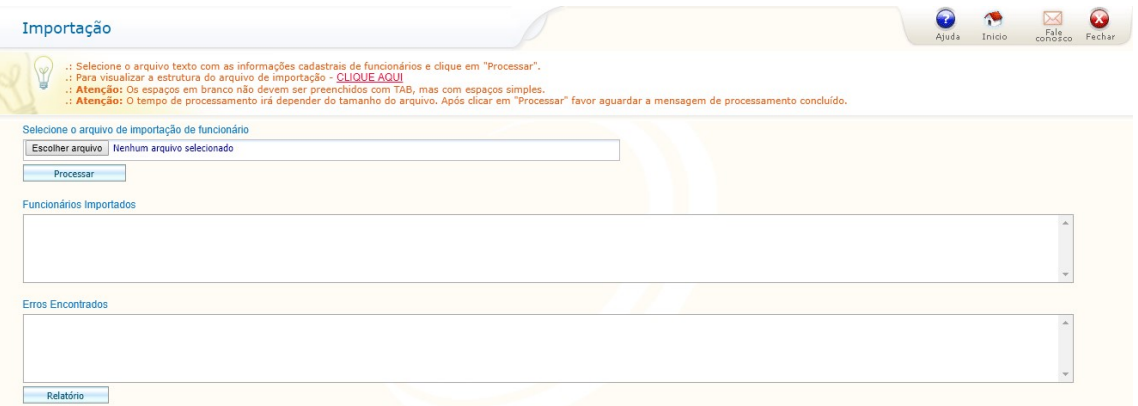

O arquivo a ser importador deverá ter o formato a seguir:

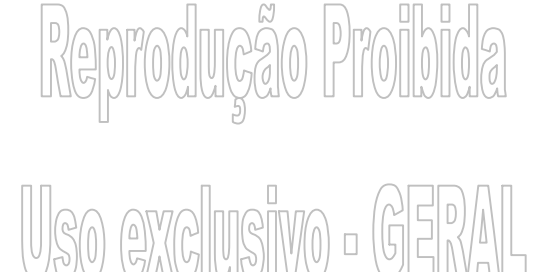

TACOM PROJETOS DE BILHETAGEM INTELIGENTE LTDA.

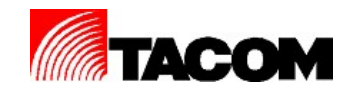

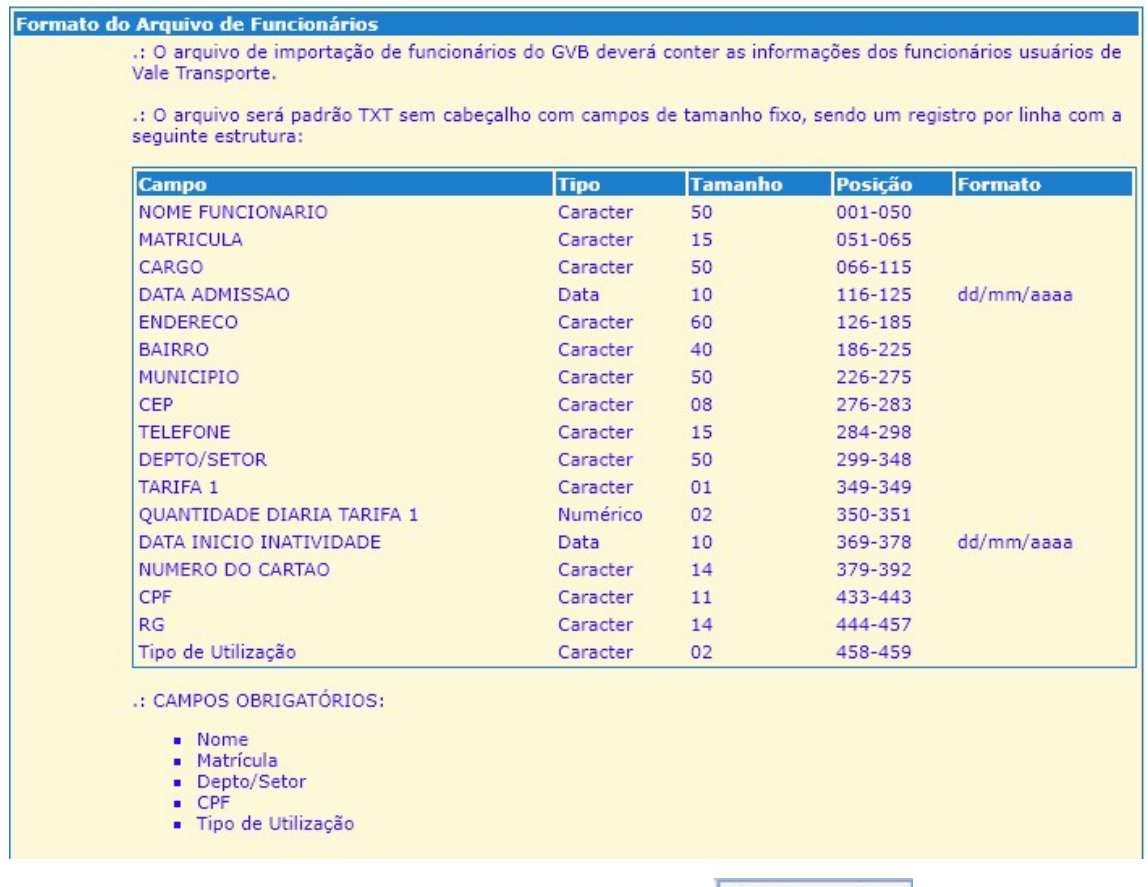

- 1. Para importar o arquivo clique em  $\sqrt{E_{\text{scolher arquiv}}},$
- 2. Selecione o arquivo a ser processado e em seguida clique em Processar ;
- 3. Aguarde até a conclusão do processamento;

# 7.3. Alteração de dados de funcionário

Esta opção de menu permite alterar dados dos funcionários já cadastrados no sistema. Acesse a opção de menu FUNCIONÁRIOS / ALTERAR.<br>ALTERAR.

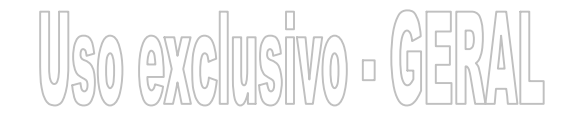

#### TACOM PROJETOS DE BILHETAGEM INTELIGENTE LTDA.

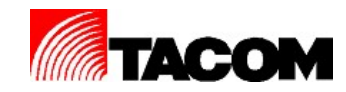

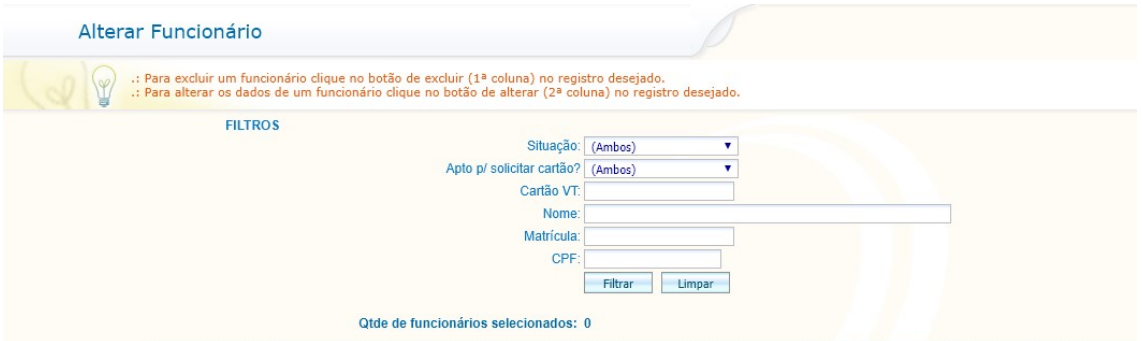

- 1. Selecione o filtro desejado (situação, apto, cartão, nome, matrícula ou CPF);
- 2. Clique em FILTRAR;
- 3. Será exibida a listagem de funcionários cadastrados;

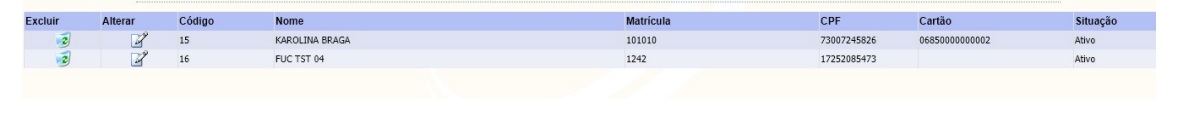

4. Clique no botão  $\mathbb{Z}$ .

Será exibida a tela de cadastro do funcionário.

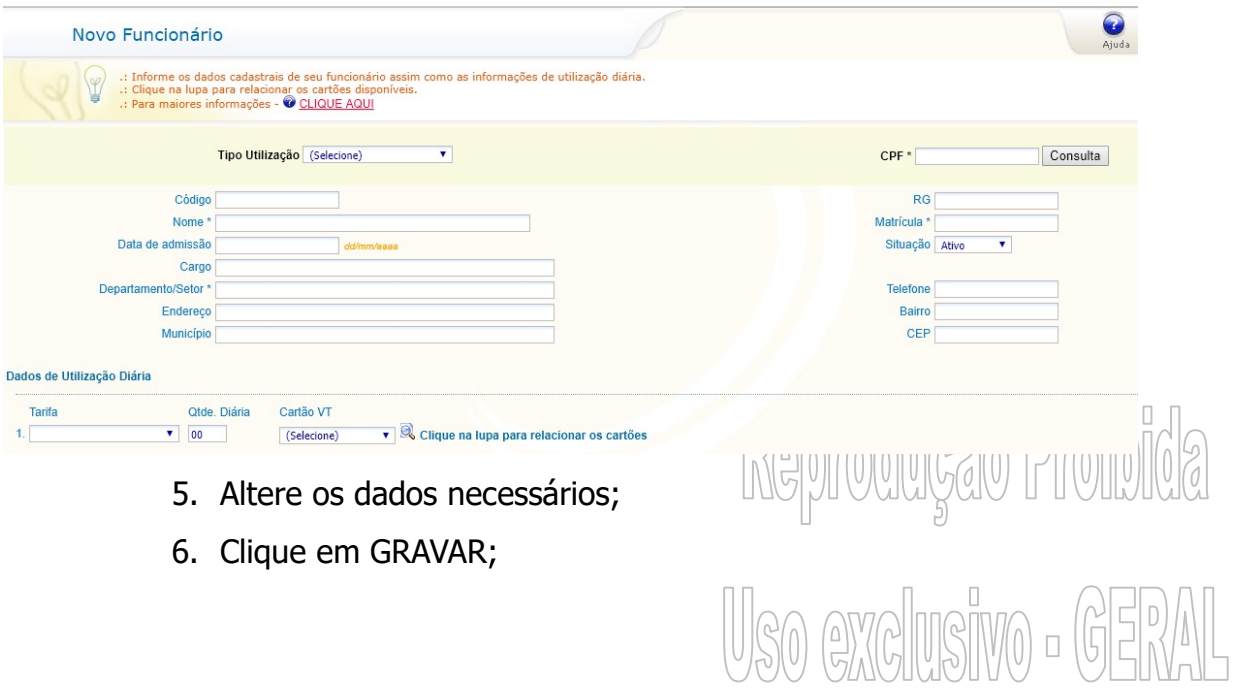

TACOM PROJETOS DE BILHETAGEM INTELIGENTE LTDA.

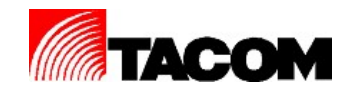

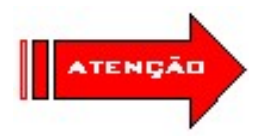

Para excluir um funcionário clique no botão

# 7.4. Consulta de dados de funcionário

Esta opção de menu permite realizar a consulta dos dados dos funcionários já cadastrados no sistema. Acesse a opção de menu FUNCIONÁRIOS / CONSULTAR.

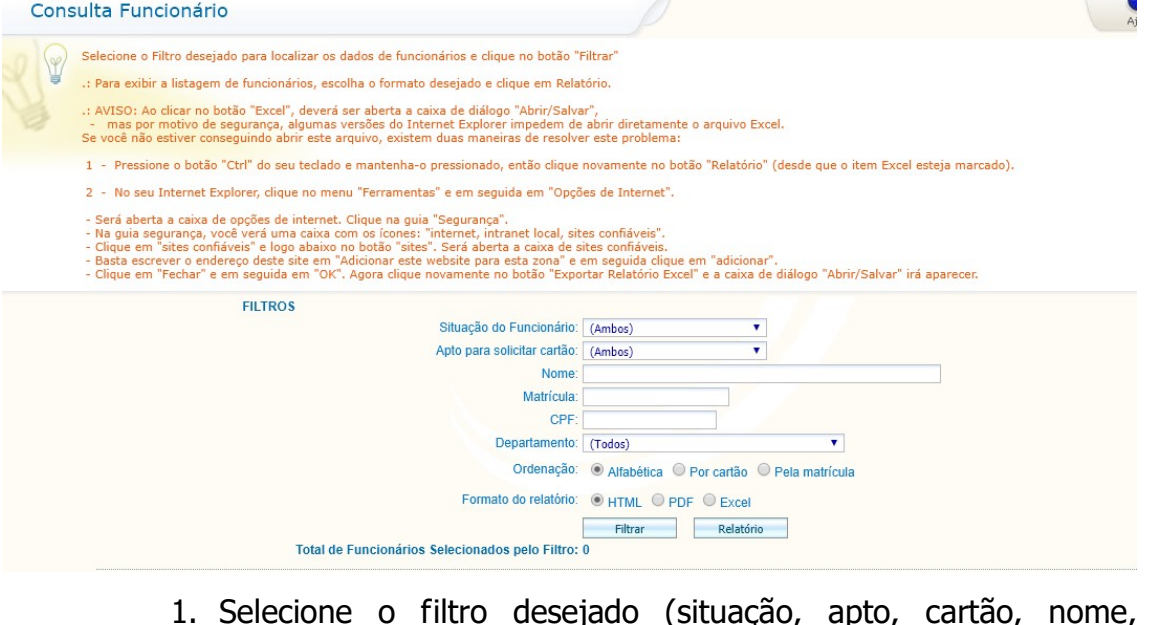

- 1. Selecione o filtro desejado (situação, apto, cartão, nome, matrícula, CPF ou departamento);
- 2. Selecione a forma de ordenação dos dados;
- 3. Selecione o formato do relatório;
- 4. Clique em FILTRAR para exibir na tela dos funcionários;

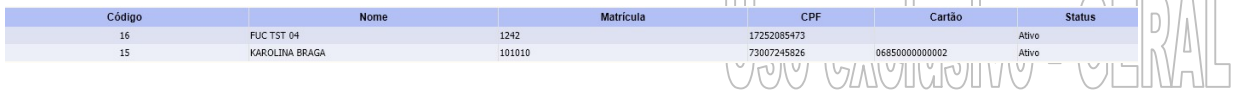

TACOM PROJETOS DE BILHETAGEM INTELIGENTE LTDA.

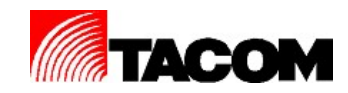

5. Clique em RELATORIO para gerar o relatório com os dados dos funcionários;

# 8. Pedido de cartão

# 8.1. Pedido por funcionário

Esta opção de menu permite realizar o pedido de primeira via de cartões para funcionários cadastrados sem cartão. Acesse a opção de menu PEDIDO DE CARTÃO / PEDIDO POR FUNCIONÁRIO.

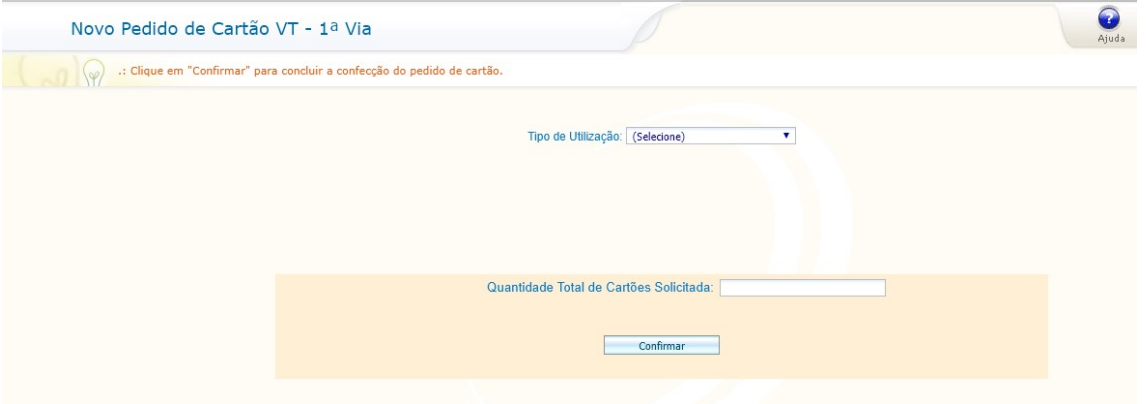

1. Selecione o tipo de utilização (tipo de cartão);

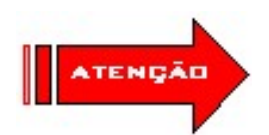

Serão exibidos somente novos funcionários que ainda não possuem cartão.

2. Para cartão de VT Serviço:

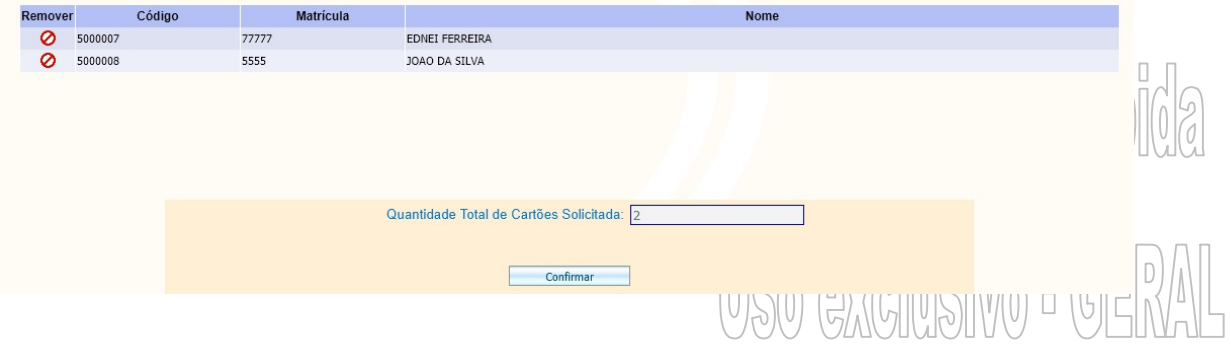

#### TACOM PROJETOS DE BILHETAGEM INTELIGENTE LTDA.

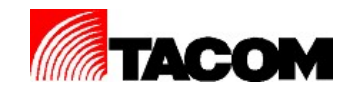

- i. Para remover um funcionário do pedido clique no botão Ø ;
- ii. Clique em CONFIRMAR;
- iii. Será gerado automaticamente o relatório de pedido de cartão, imprima-o se necessário;

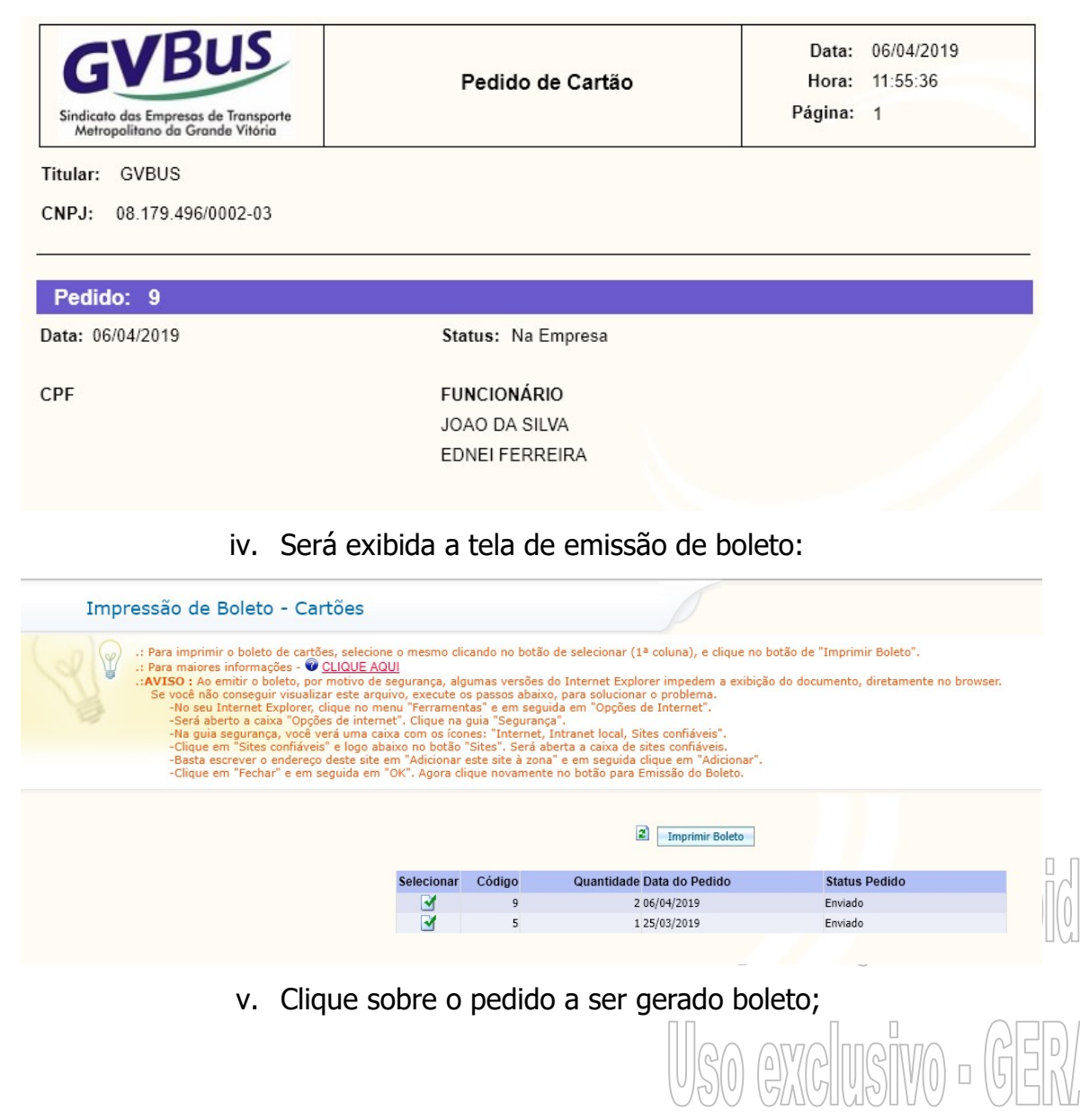

TACOM PROJETOS DE BILHETAGEM INTELIGENTE LTDA.

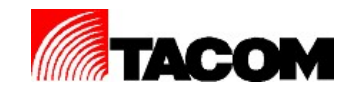

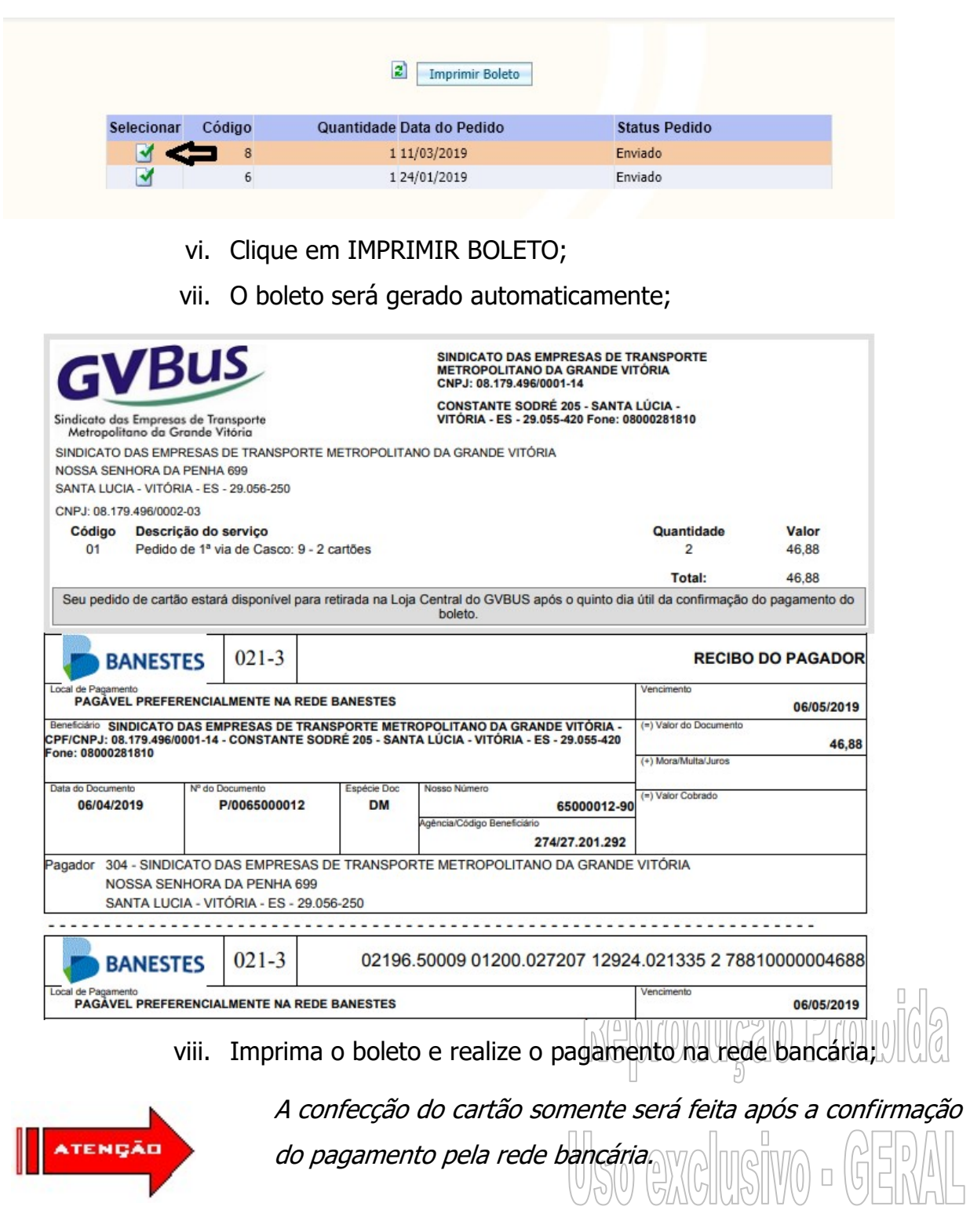

TACOM PROJETOS DE BILHETAGEM INTELIGENTE LTDA.

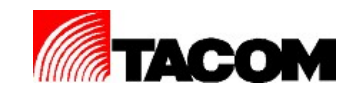

3. Para cartão de VT Funcionário:

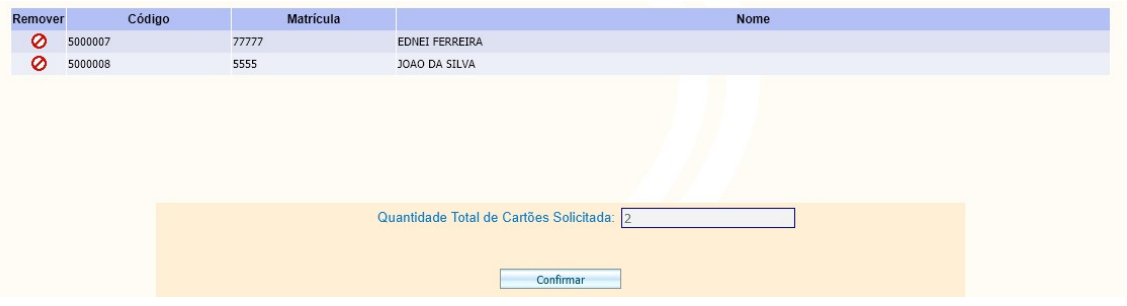

- i. Para remover um funcionário do pedido clique no botão Ø ;
- ii. Clique em CONFIRMAR;
- iii. Será gerado automaticamente o relatório de pedido de cartão, imprima-o se necessário;

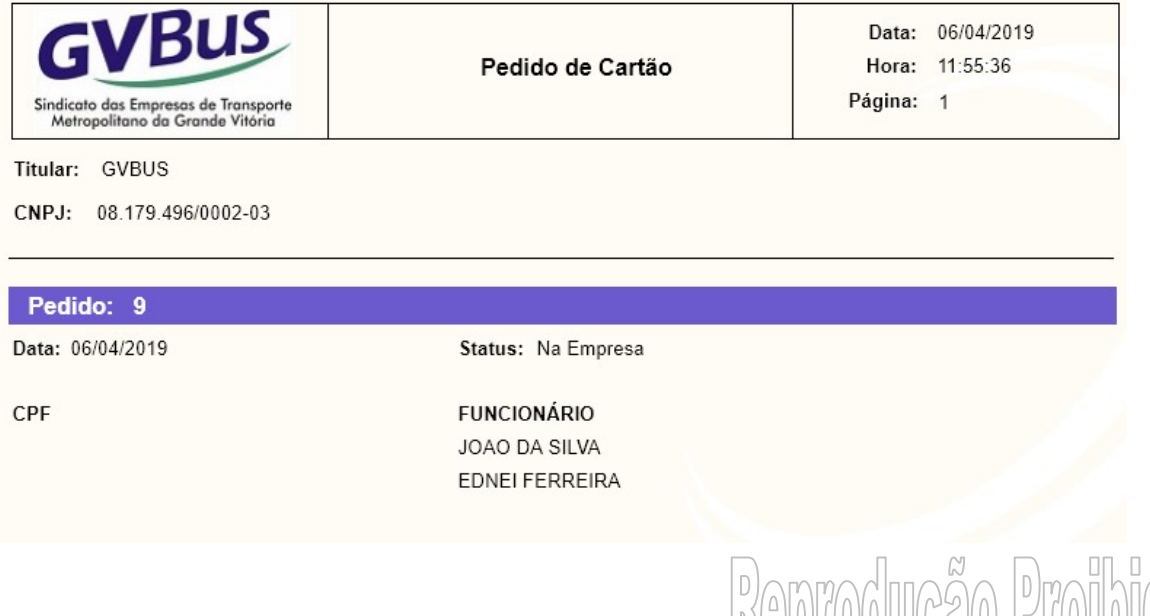

# 8.2. Pedido de segunda via

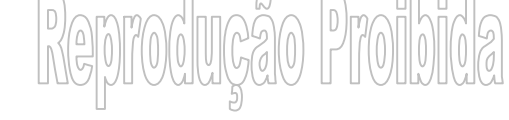

Esta opção de menu permite realizar o pedido de segunda via de cartões para funcionários cadastrados que tiveram seus cartões bloqueados. Acesse a opção de menu PEDIDO DE CARTÃO / PEDIDO DE SEGUNDA VIA.

TACOM PROJETOS DE BILHETAGEM INTELIGENTE LTDA.

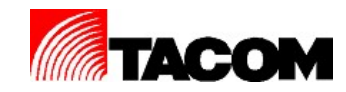

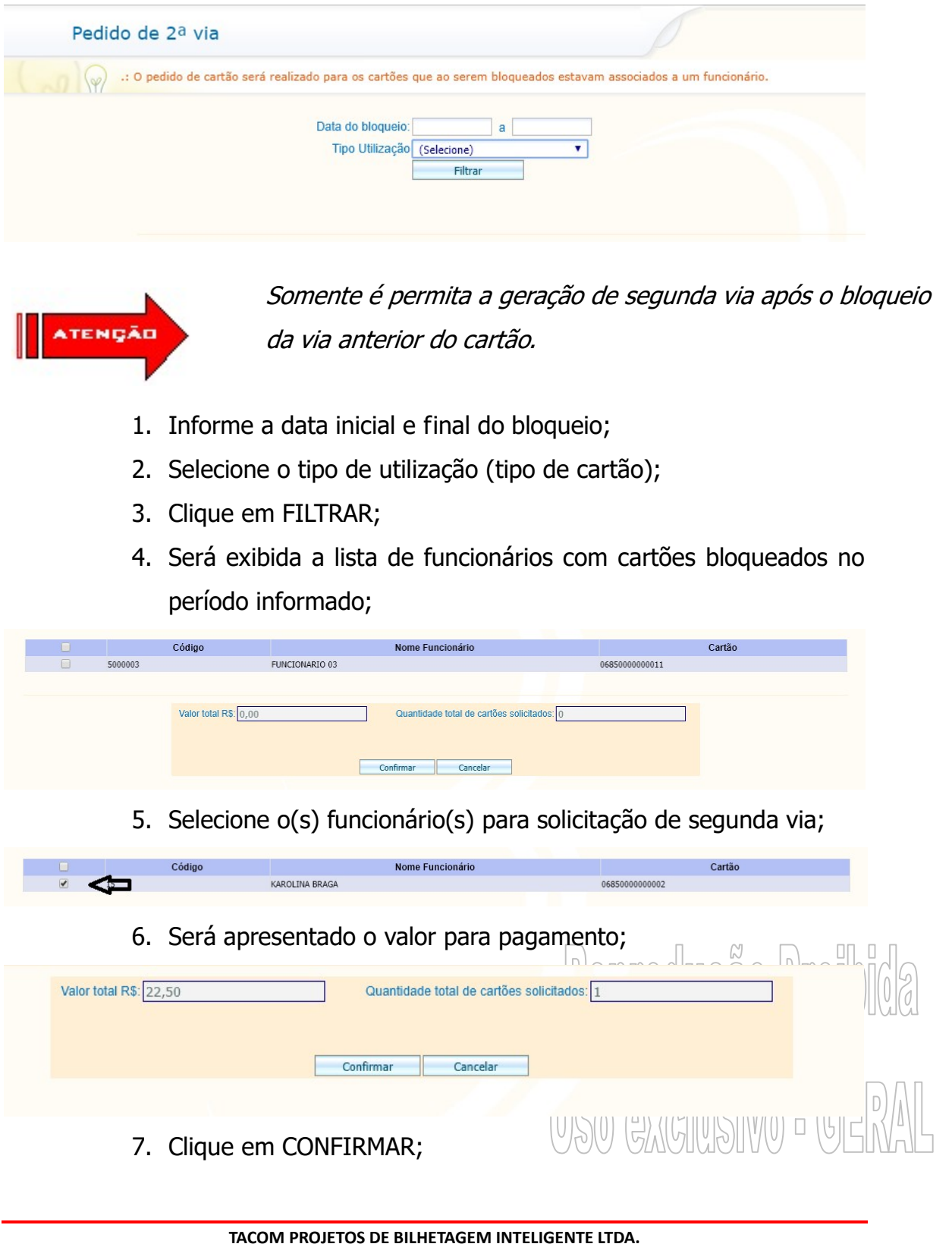

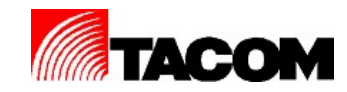

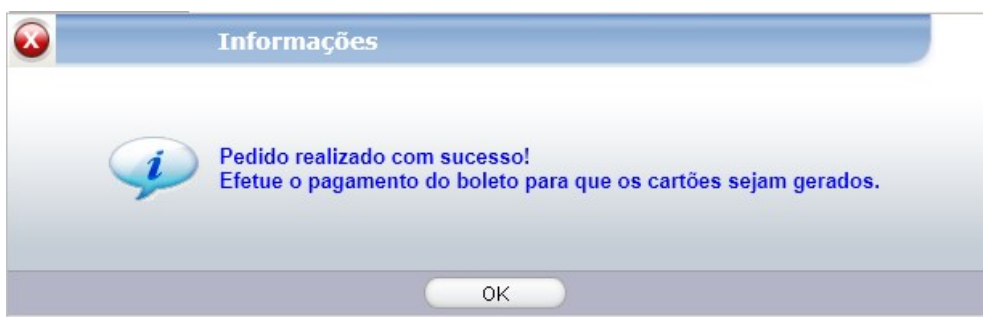

- 8. Clique em OK;
- 9. Será exibida a tela para impressão do boleto:

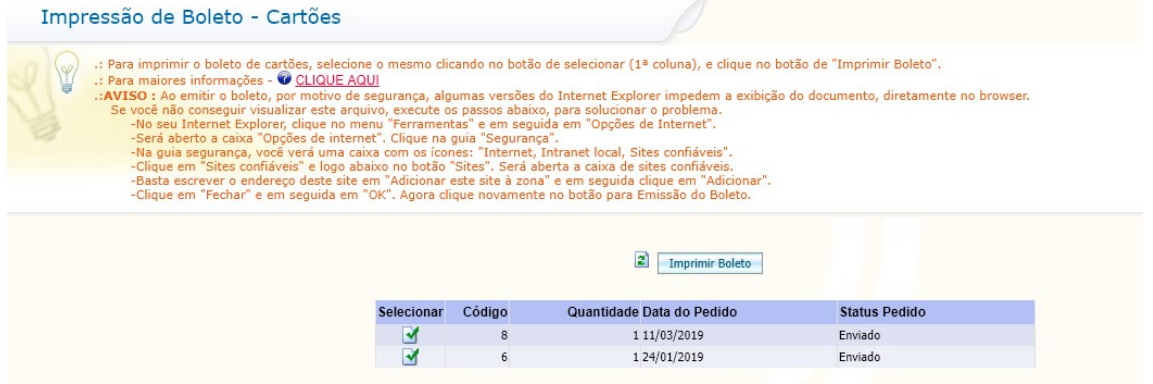

# 10.Clique sobre o pedido a ser gerado boleto;

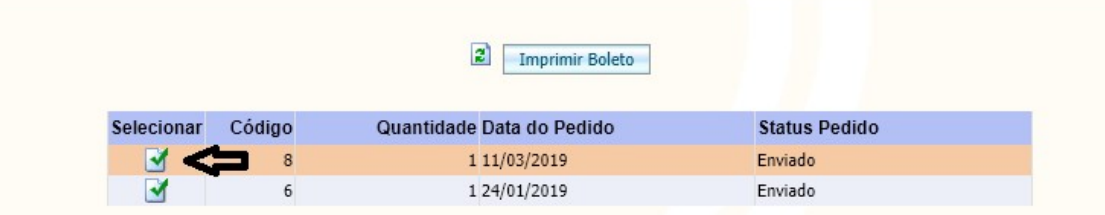

- 11.Clique em IMPRIMIR BOLETO;
- rodução Proibida 12.O boleto será gerado automaticamente;

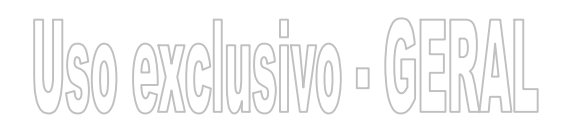

TACOM PROJETOS DE BILHETAGEM INTELIGENTE LTDA.

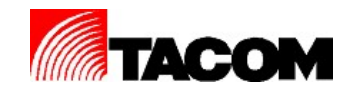

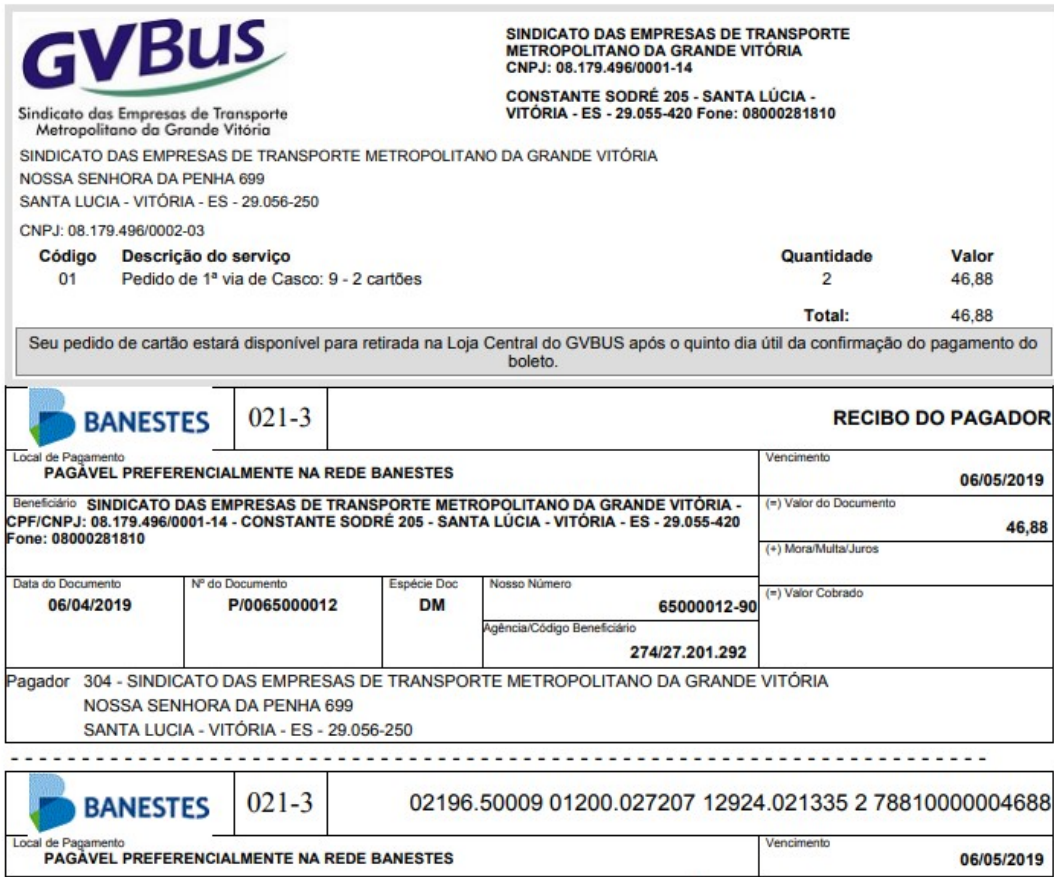

13.Imprima o boleto e realize o pagamento na rede bancária;

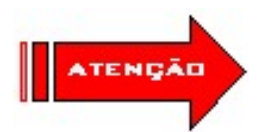

A confecção do cartão somente será feita após a confirmação do pagamento pela rede bancária.

# 8.3. Boleto

Esta opção de menu permite reemitir o boleto de pedido de segunda via de cartões. Acesse a opção de menu PEDIDO DE CARTÃO / BOLETO.

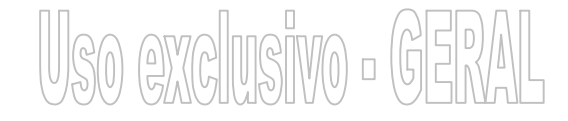

#### TACOM PROJETOS DE BILHETAGEM INTELIGENTE LTDA.

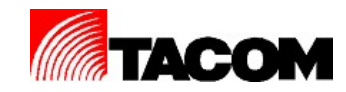

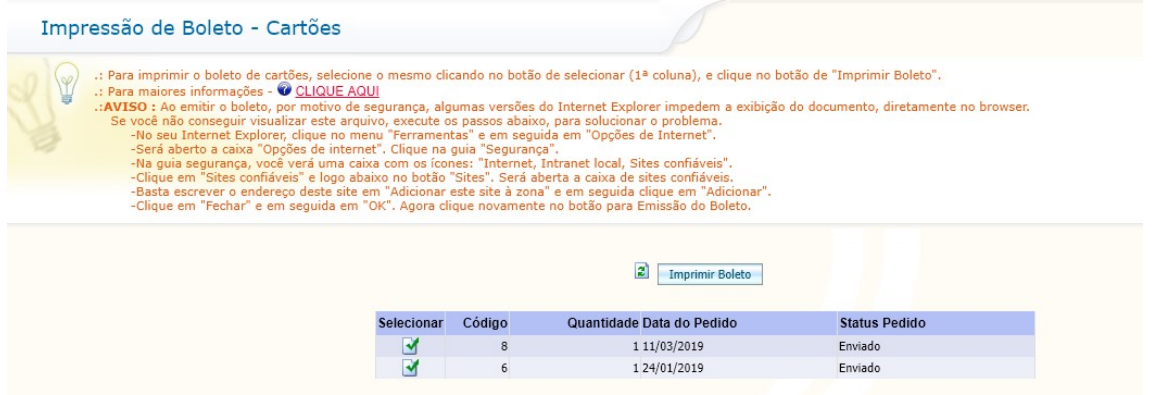

1. Clique sobre o pedido a ser gerado boleto;

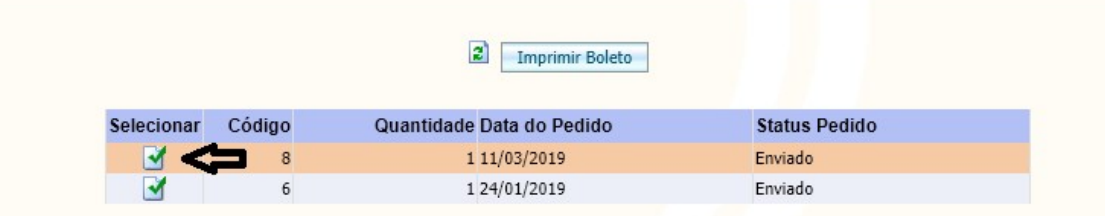

- 2. Clique em IMPRIMIR BOLETO;
- 3. O boleto será gerado automaticamente;

Uso exclusivo - GERAL

Reprodução Proibida

#### TACOM PROJETOS DE BILHETAGEM INTELIGENTE LTDA.

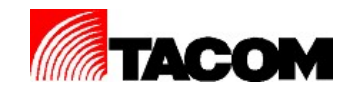

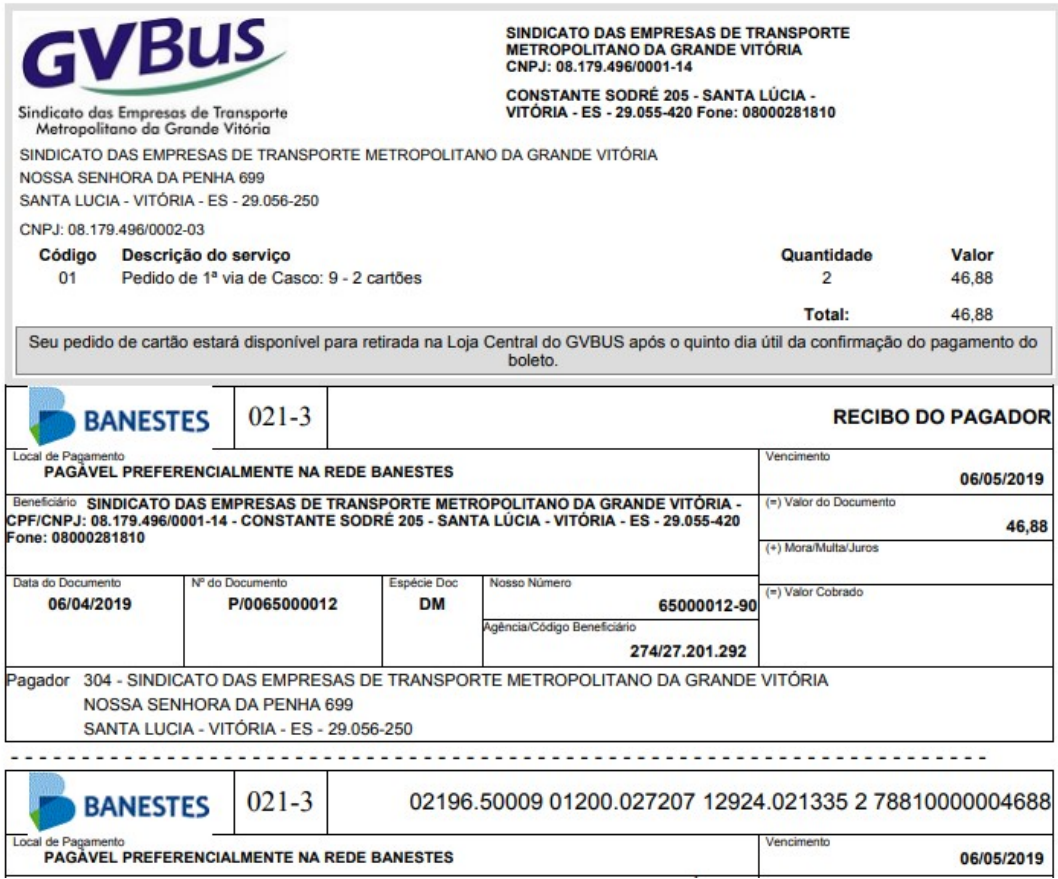

4. Imprima o boleto e realize o pagamento na rede bancária;

# 8.4. Consulta

Esta opção de menu permite realizar a consulta de pedidos de cartões já realizados. Acesse a opção de menu PEDIDO DE CARTÃO / CONSULTA.

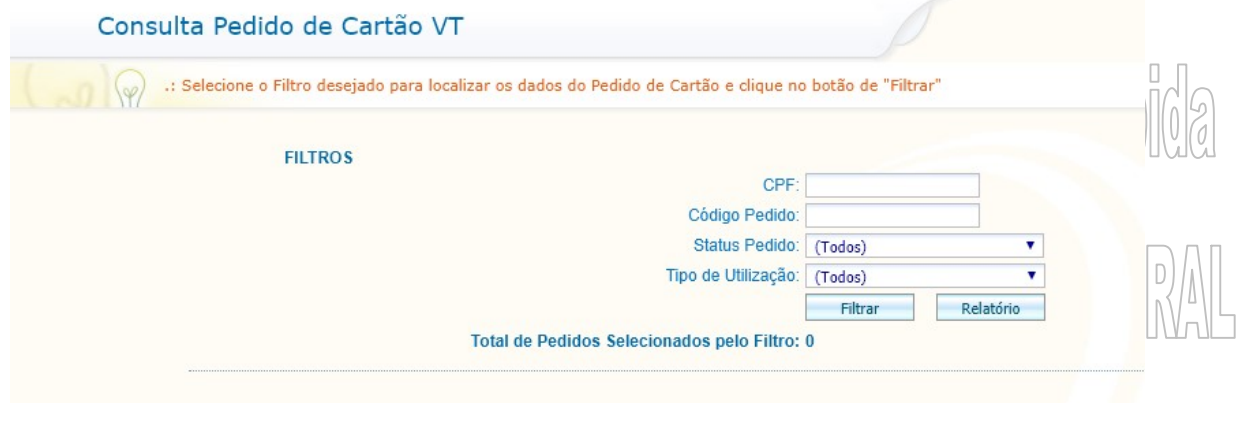

#### TACOM PROJETOS DE BILHETAGEM INTELIGENTE LTDA.

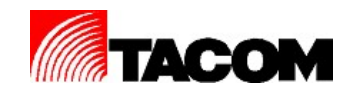

- 1. Informe o CPF, Código do Pedido, selecione o Status do Pedido ou Tipo de Utilização (tipo de cartão);
- 2. Clique em FILTRAR;
- 3. Serão exibidos os pedidos de cartões já realizados;

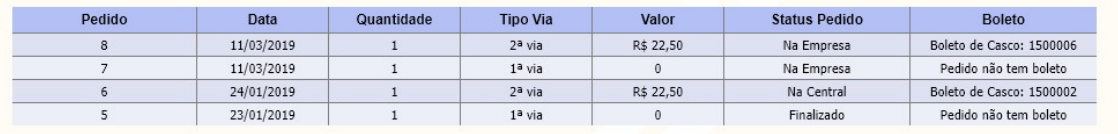

4. Clique em RELATÓRIO para gerar o relatório dos pedidos de cartões já realizados;

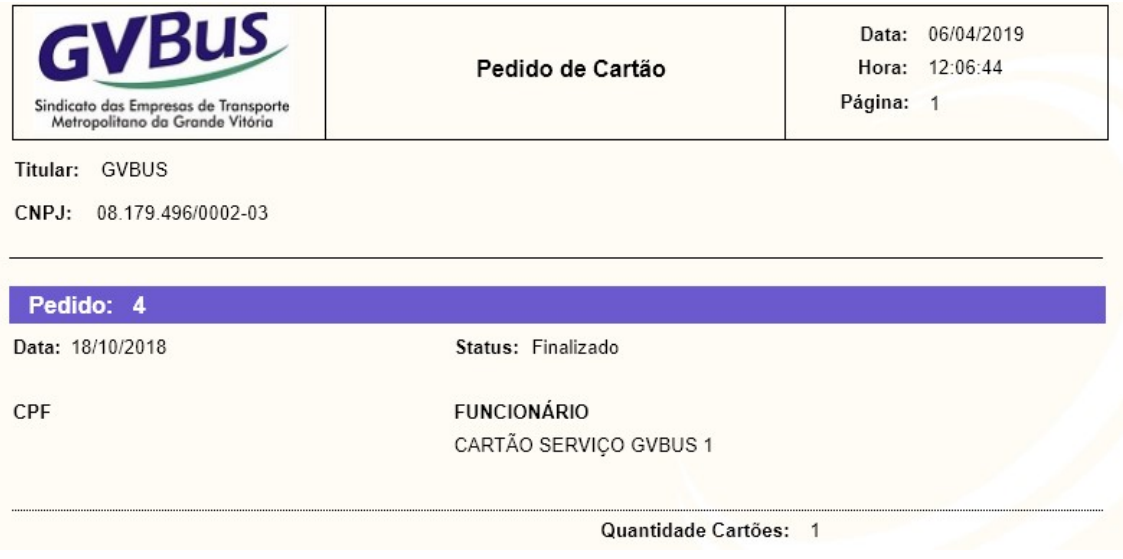

5. Imprima o relatório se necessário;

# 8.5. Relatório de entrega de cartões

Esta opção de menu permite gerar o relatório de entrega de cartões para! assinatura do funcionário. Acesse a opção de menu PEDIDO DE CARTÃO / RELATÓRIO DE ENTREGA DE CARTÃO.

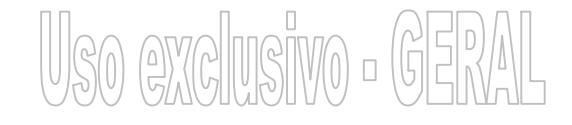

#### TACOM PROJETOS DE BILHETAGEM INTELIGENTE LTDA.

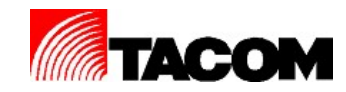

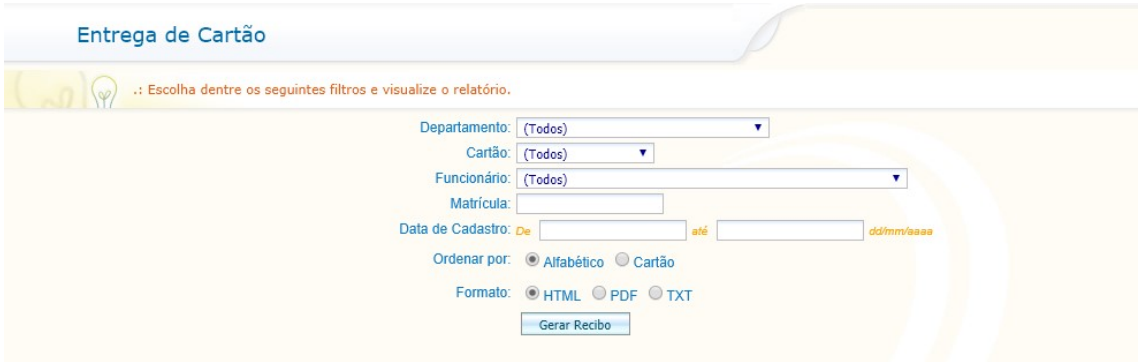

- 1. Selecione o departamento, cartão, funcionário, matricula ou data do cadastro;
- 2. Selecione o tipo de ordenação do relatório;
- 3. Selecione o formato do relatório;
- 4. Clique em GERAR RECIBO;

# 9. Cartões

# 9.1. Solicitar bloqueio

Esta opção de menu permite realizar o bloqueio de cartões. Acesse a opção de menu CARTÕES / SOLICITAR BLOQUEIO.

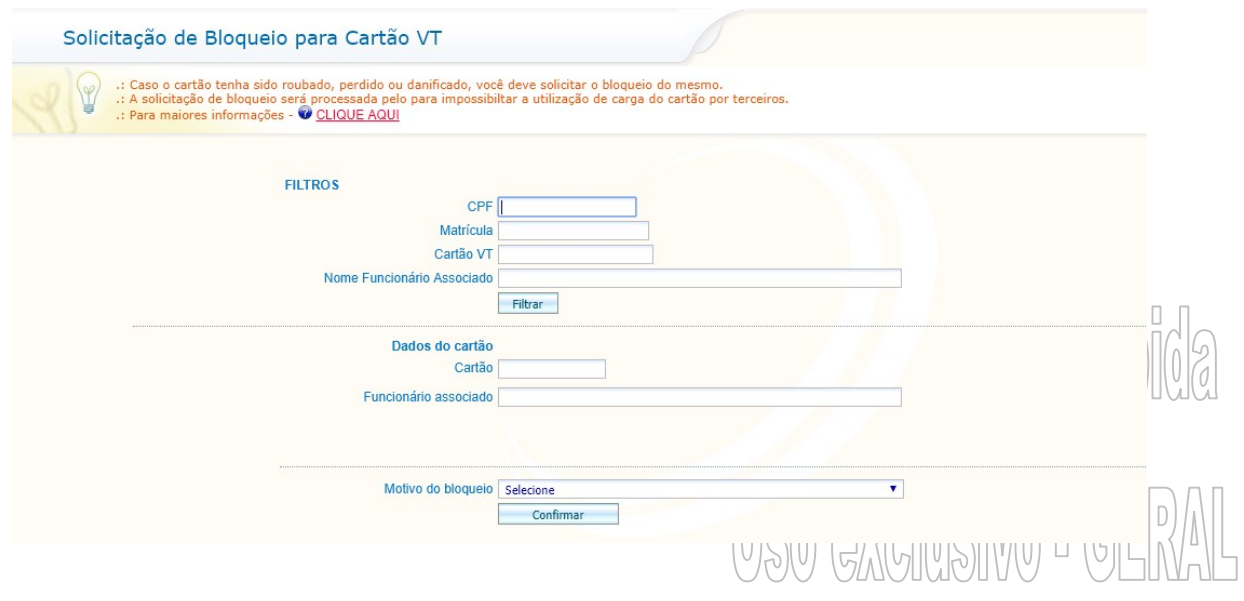

#### TACOM PROJETOS DE BILHETAGEM INTELIGENTE LTDA.

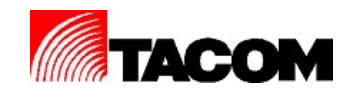

- 1. Informe o CPF, Matrícula, Número do Cartão ou Nome do Funcionário;
- 2. Clique em FILTRAR;
- 3. Será apresentado os dados do cartão selecionado;

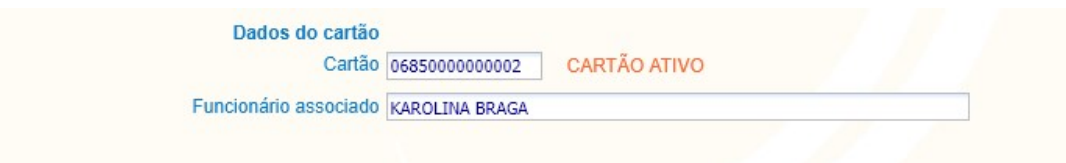

- 4. Selecione o motivo do bloqueio;
- 5. Clique em CONFIRMAR;
- 6. Será exibida a tela abaixo:

177.53.169.232 diz

- Para sua segurança este cartão bloqueado não poderá ser mais utilizado e nem receber carga.

- Após a confimação o cartão será bloqueado em até 24 horas.

- A segunda via do cartão será entregue em até 48 horas após a confirmação do pagamento.

Deseja realmente solicitar o bloqueio do cartão 06850000000002?

OK Cancelar

- 7. Leia atentamente as informações e clique em OK para confirmar;
- 8. Será exibida a tela de informações clique em OK para fechar;

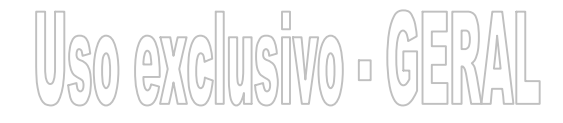

#### TACOM PROJETOS DE BILHETAGEM INTELIGENTE LTDA.

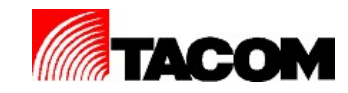

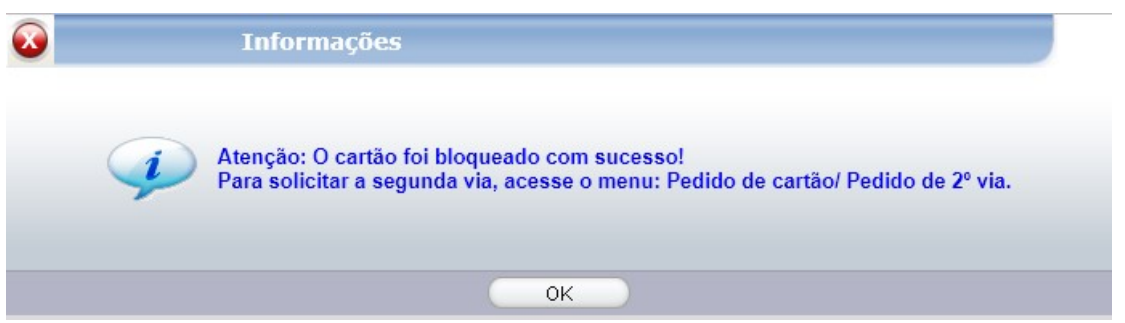

# 9.2. Desativar/Ativar

Esta opção de menu desativar temporariamente um cartão ou ativá-lo novamente. Acesse a opção de menu CARTÕES / DESATIVAR/ATIVAR.

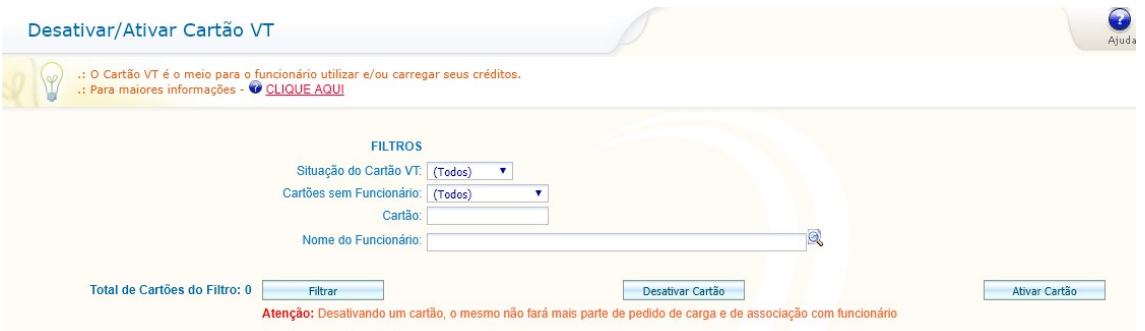

- 1. Selecione a situação do cartão, cartão sem funcionário ou informe o número do cartão e funcionário;
- 2. Clique em FILTRAR;
- 3. Será exibido a lista de cartões da empresa;
- 4. Selecione o cartão desejado;

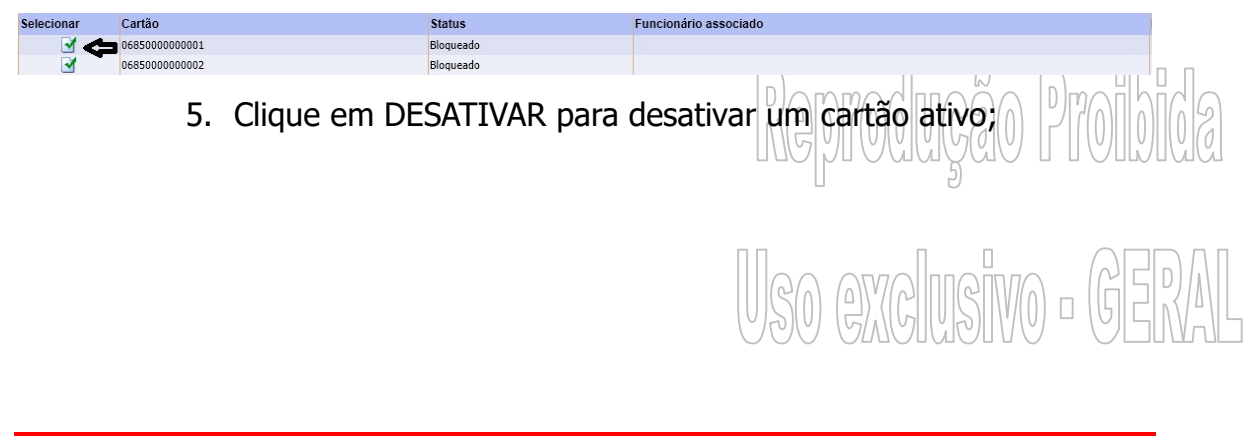

#### TACOM PROJETOS DE BILHETAGEM INTELIGENTE LTDA.

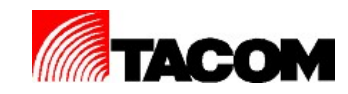

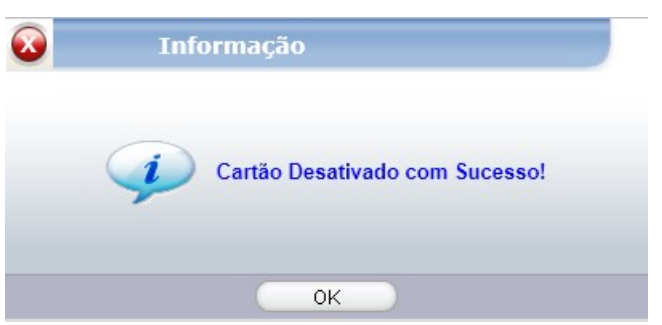

- 6. Clique em OK.
- 7. Clique em ATIVAR para ativar um cartão inativo;

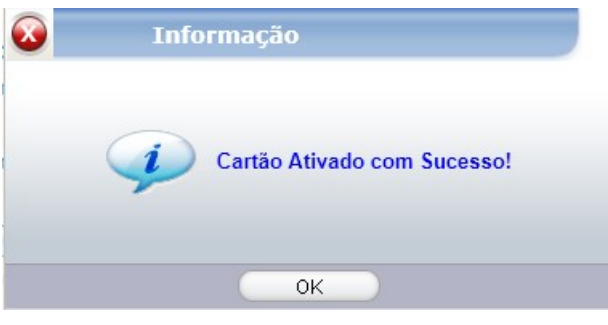

8. Clique em OK.

# 9.3. Consultar Cartões

Esta opção de menu consultar o status dos cartões de vale transporte da empresa. Acesse a opção de menu CARTÕES / CONSULTAR CARTÕES.

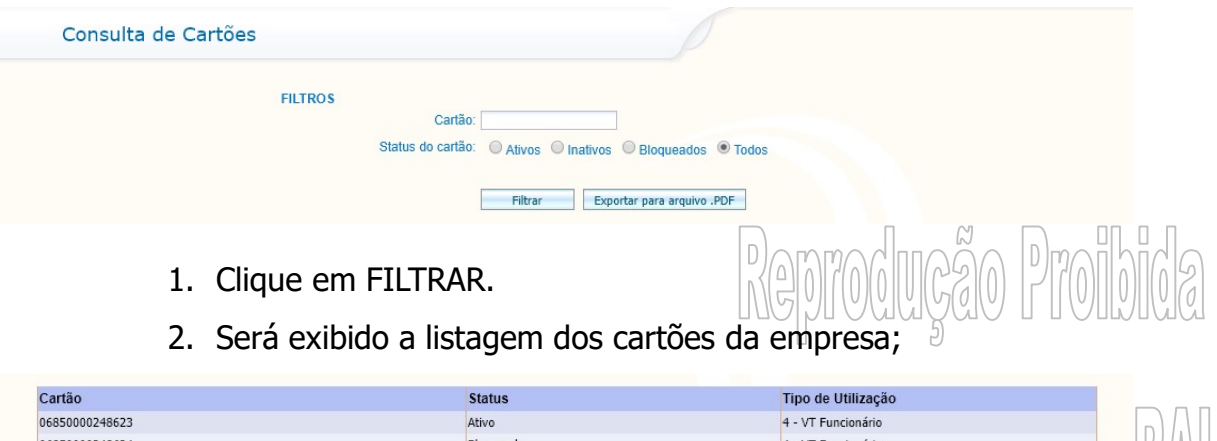

06850000248624 Bloqueado **3. Clique em EXPORTAR PARA ARQUIVO PDF se necessário;** 

TACOM PROJETOS DE BILHETAGEM INTELIGENTE LTDA.

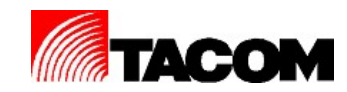

# 10. Pedido de Carga

# 10.1. Novo Pedido

Esta opção de menu permite criar um novo pedido de carga de créditos eletrônicos. Acesse a opção de menu PEDIDO DE CARGA / NOVO PEDIDO.

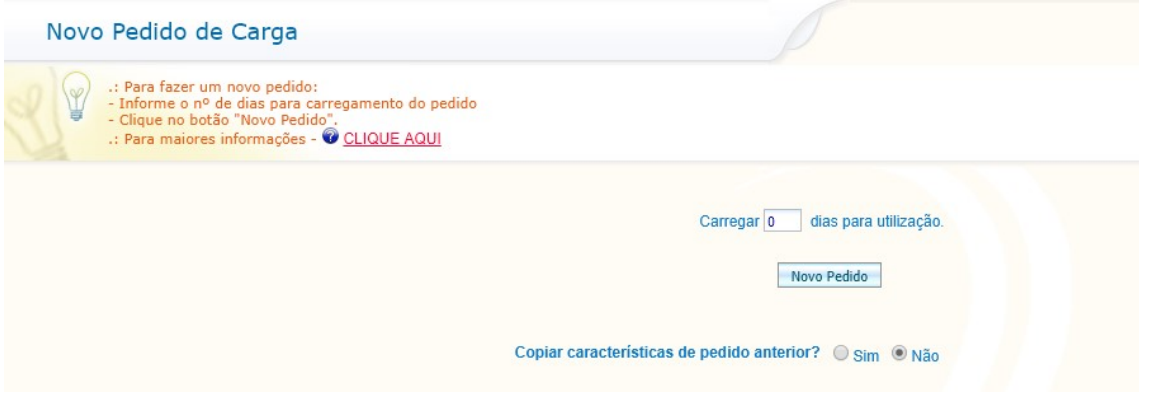

1. Informe a quantidade de dias para carregamento no campo:

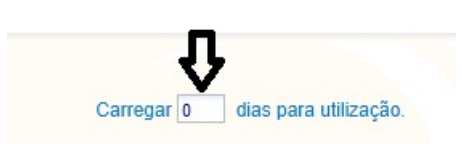

2. Clique em NOVO PEDIDO;

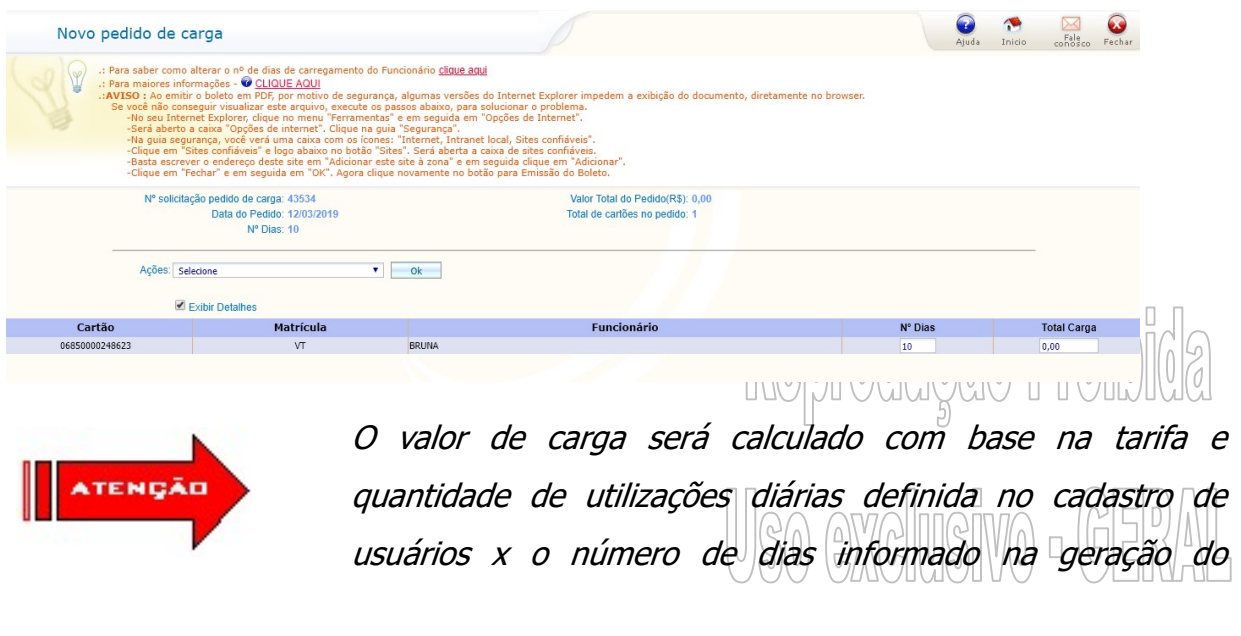

TACOM PROJETOS DE BILHETAGEM INTELIGENTE LTDA.

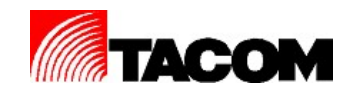

# pedido.

3. Poderá realizar a alteração dos valores individuais de cada cartão, se necessário;

4. O operador poderá executar as seguintes ações abaixo, selecione a ação desejada e clique em OK.

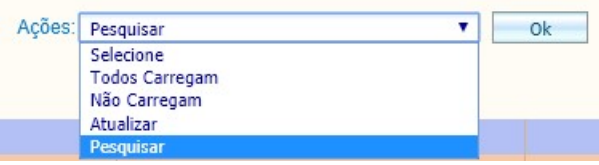

- Todos não carregam nenhum cartão da listagem será carregado;
- Todos carregam todos os cartões da listagem serão carregados;
- Pesquisar para pesquisar um funcionário da listagem. Será aberta a tela:

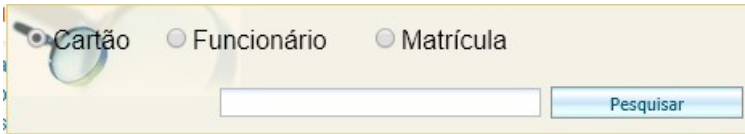

 Selecione o tipo da pesquisa (Cartão, Funcionário ou Matricula) digite a informação e clique em PESQUISAR.

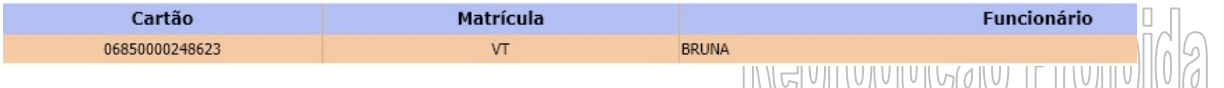

- **O registro localizado será exibido em cor diferente.** U II VUIIVIIVIIVI
- 5. Ao finalizar as alterações do pedido, o operador poderár

TACOM PROJETOS DE BILHETAGEM INTELIGENTE LTDA.

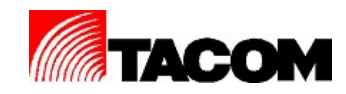

- Clicar em GRAVAR, desta forma poderá alterar ou excluir o pedido a qualquer momento, porém o pedido não será processado pelo sistema central.
- Clicar em GRAVAR E ENVIAR PARA CENTRAL, para envio do pedido ao sistema central.
- 6. Será gerado automaticamente o boleto para pagamento;

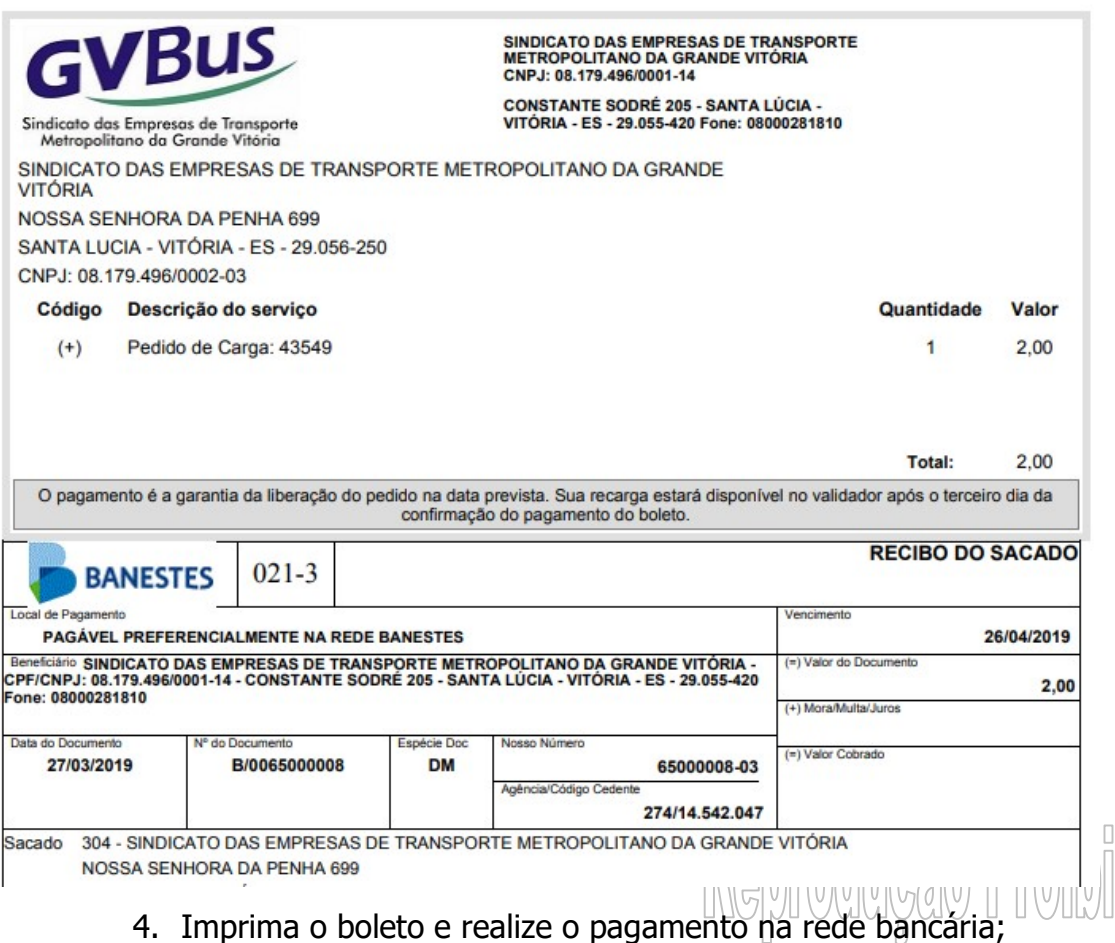

# 10.1.1. Copiar a característica de um pedido anterior

O operador poderá copiar as características de um pedido anterior para confecção de um novo pedido. Acesse a opção de menu PEDIDO DE CARGA /

TACOM PROJETOS DE BILHETAGEM INTELIGENTE LTDA.

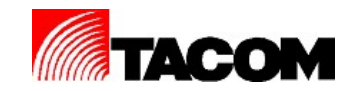

# NOVO PEDIDO.

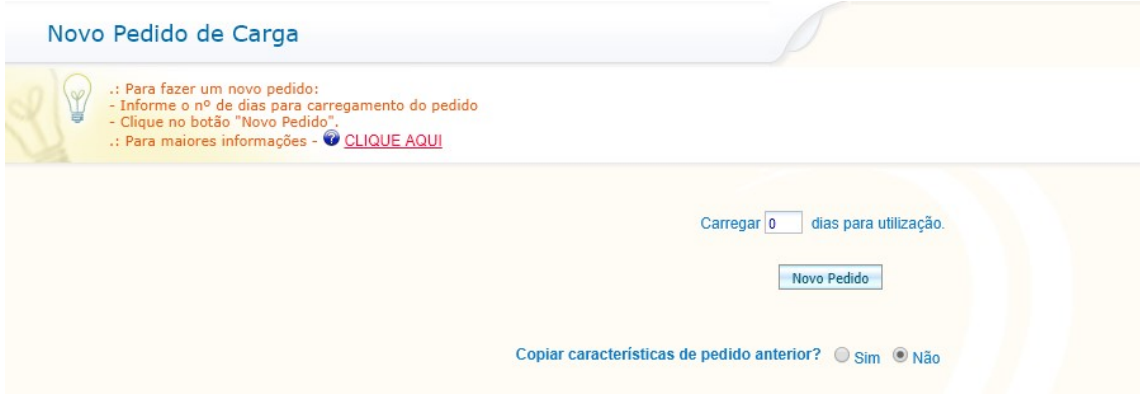

1. Para copiar as características de um pedido anterior, marque SIM em COPIAR CARACTERÍSTICAS DE PEDIDO ANTERIOR;

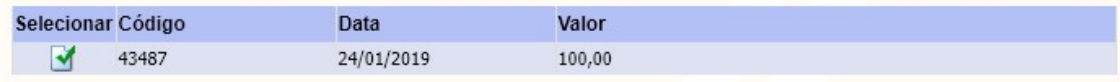

2. Selecione o pedido a ser copiado;

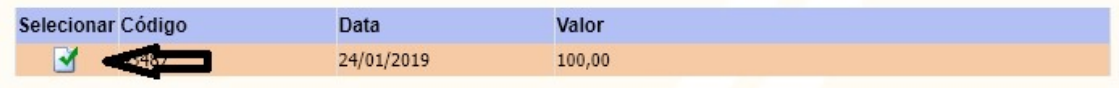

3. Clique em NOVO PEDIDO;

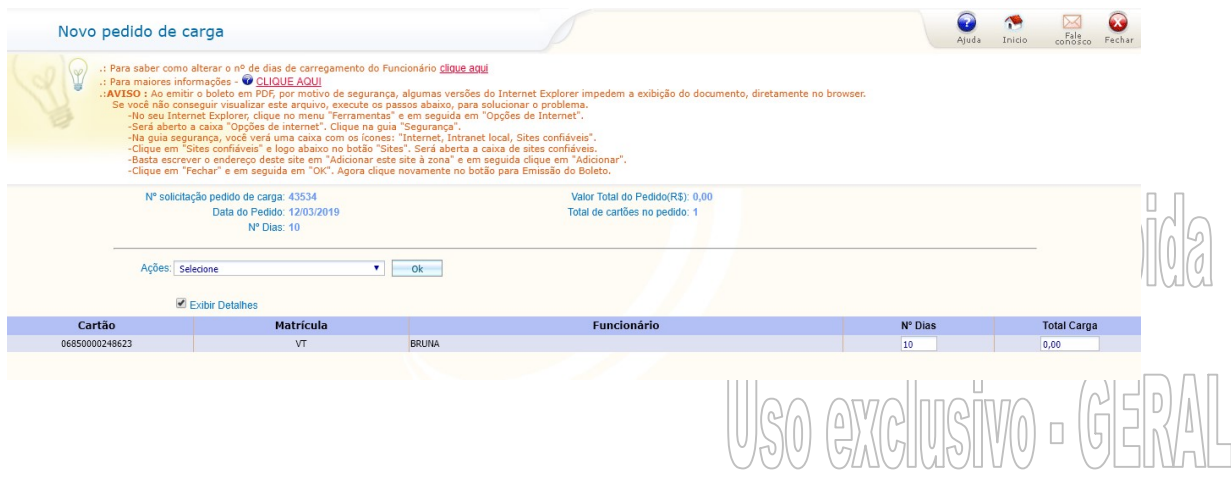

TACOM PROJETOS DE BILHETAGEM INTELIGENTE LTDA.

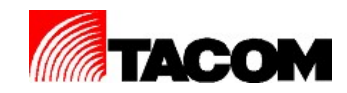

- 4. Clicar em GRAVAR, desta forma poderá alterar ou excluir o pedido a qualquer momento, porém o pedido não será processado pelo sistema central.
- 5. Clicar em GRAVAR E ENVIAR PARA CENTRAL, para envio do pedido ao sistema central.
- 7. Será gerado automaticamente o boleto para pagamento;

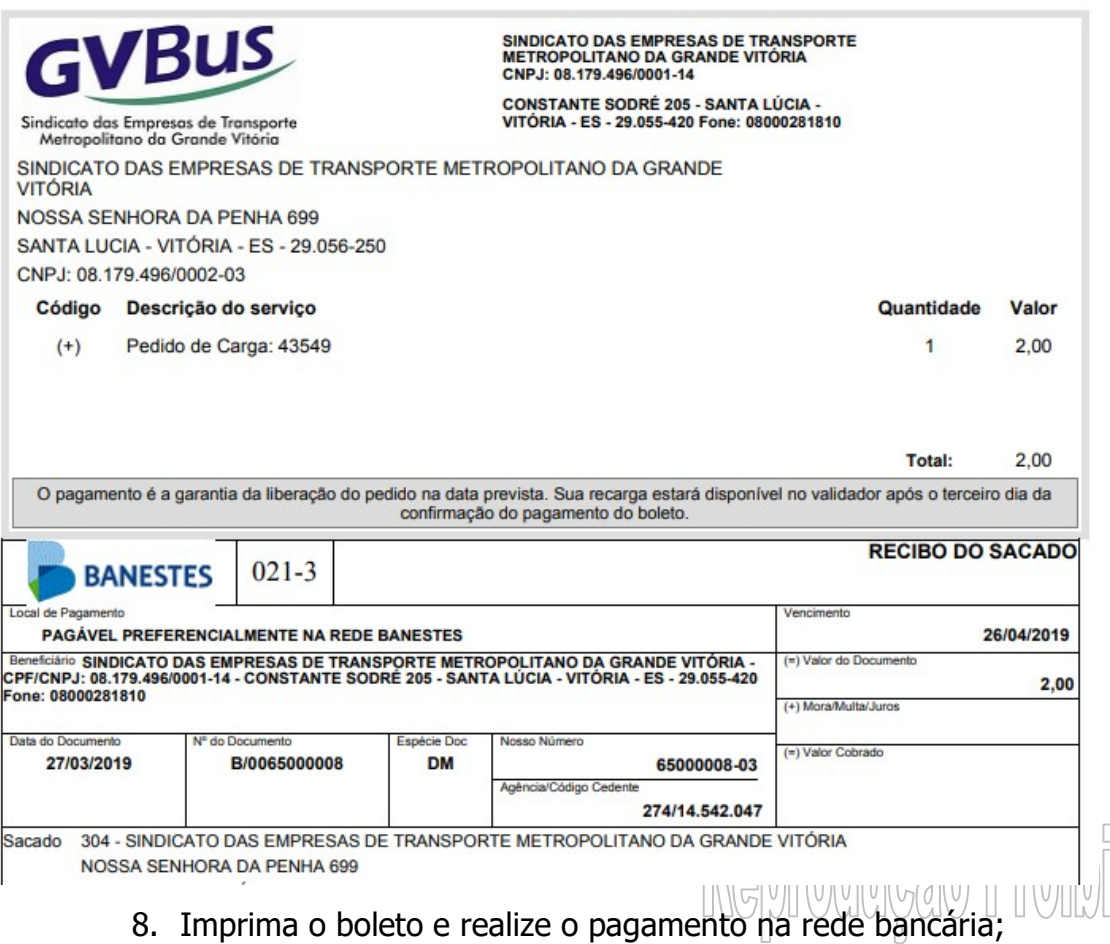

# 10.2. Importação

Esta opção de menu permite importar pedido de carga de créditos através de arquivo texto. Acesse a opção de menu PEDIDO DE CARGA / IMPORTAÇÃO.

TACOM PROJETOS DE BILHETAGEM INTELIGENTE LTDA.

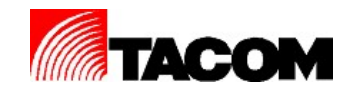

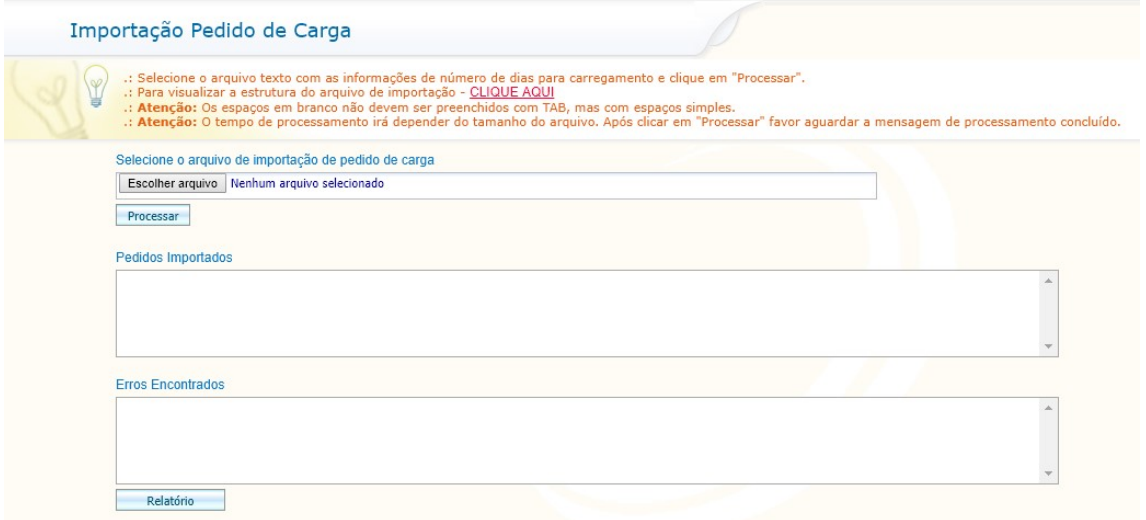

O arquivo a ser importador deverá ter o formato a seguir:

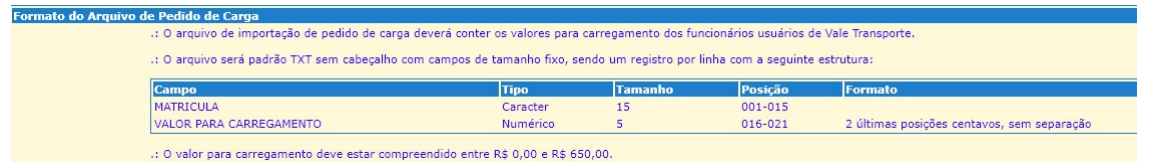

- 6. Para importar o arquivo clique em  $\overline{\phantom{a}}$  Escolher arquivo  $\overline{\phantom{a}}$ ;
- 7. Selecione o arquivo a ser processado e em seguida clique em Processar ;
- 8. Aguarde até a conclusão do processamento;

# 10.3. Alterar/Excluir

Esta opção de menu permite alterar ou excluir um pedido de carga ainda não enviado ao Sistema Central. Acesse a opção de menu PEDIDO DE CARGA / Donmoduces Dmothedo ALTERAR/EXCLUIR.

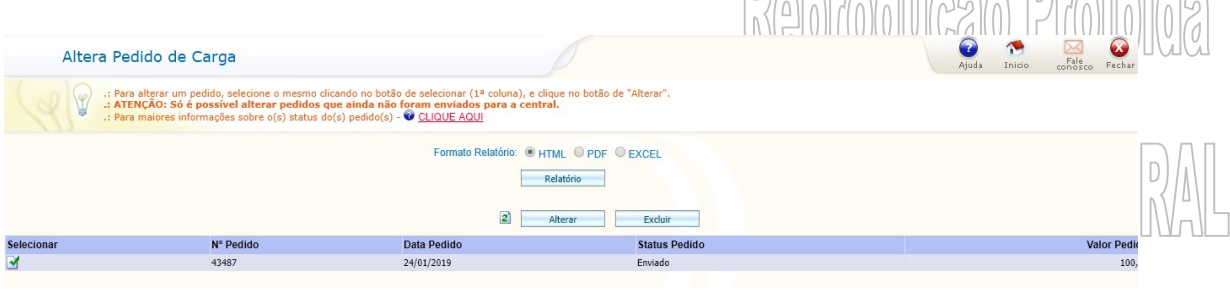

TACOM PROJETOS DE BILHETAGEM INTELIGENTE LTDA.

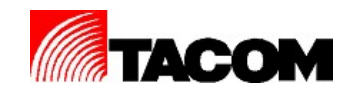

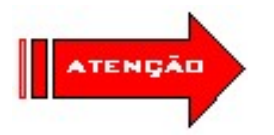

Somente poderão ser alterados ou excluídos pedidos com status Na Empresa, ou seja, que não foram enviados ao Sistema Central.

1. Selecione o pedido de carga a ser alterado ou excluído;

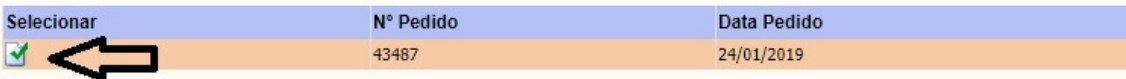

- 2. Para alterar o pedido, clique em ALTERAR;
- 3. Será exibida a tela:

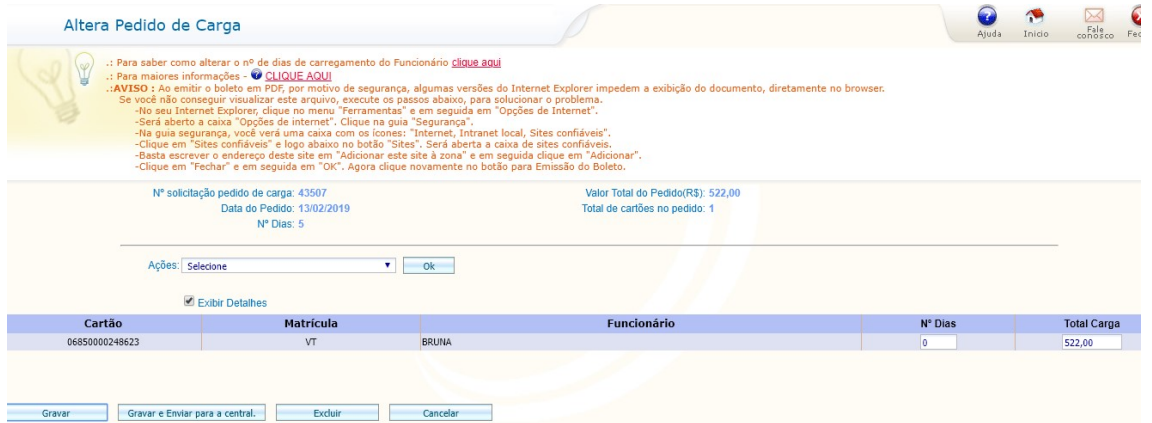

- 4. Realize as alterações necessárias;
- 5. Clique em GRAVAR para gravar e permitir alterações posteriores ou caso já esteja finalizado clique em GRAVAR E ENVIAR PARA A CENTRAL;

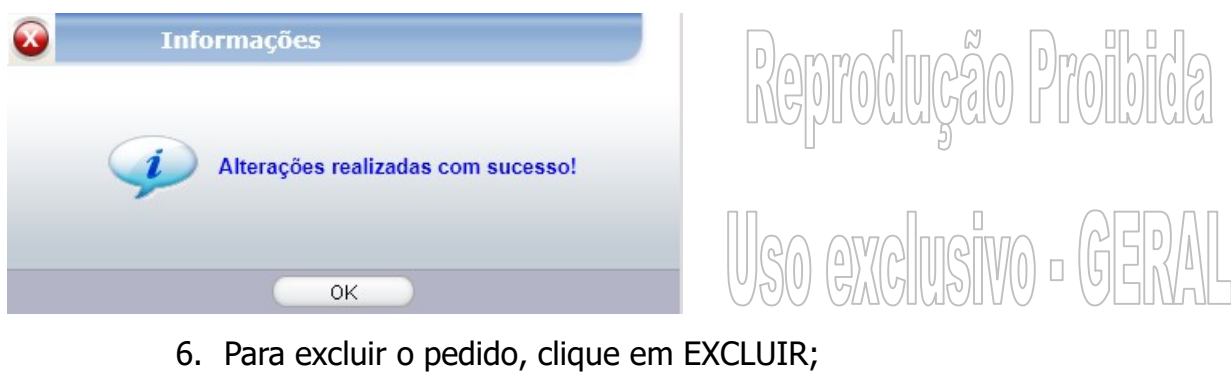

TACOM PROJETOS DE BILHETAGEM INTELIGENTE LTDA.

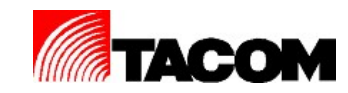

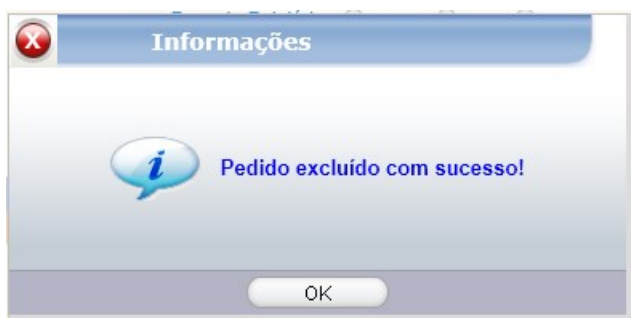

7. Clique em OK;

# 10.4. Boleto

Esta opção de menu permite emitir segunda via de boletos de pedido de carga. Acesse a opção de menu PEDIDO DE CARGA / BOLETO.

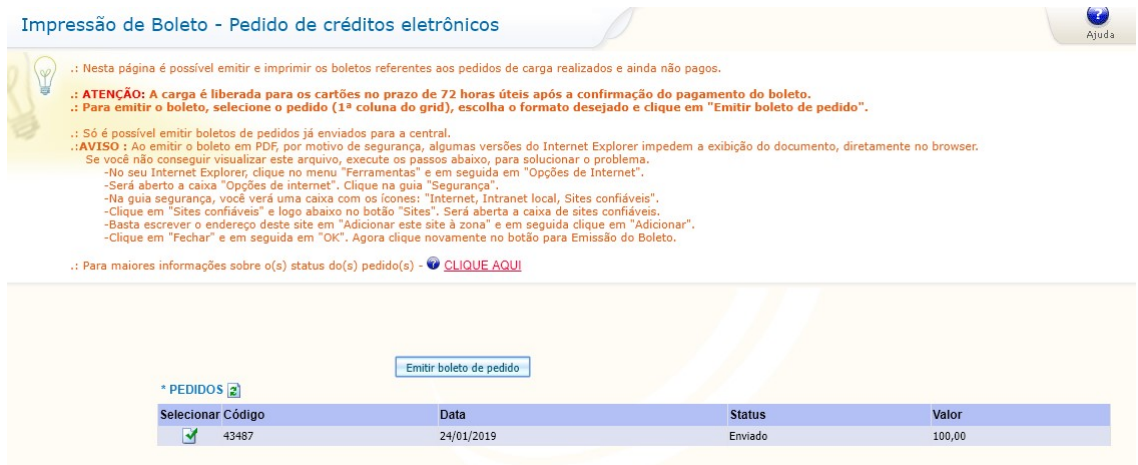

8. Selecione o boleto a ser emitido;

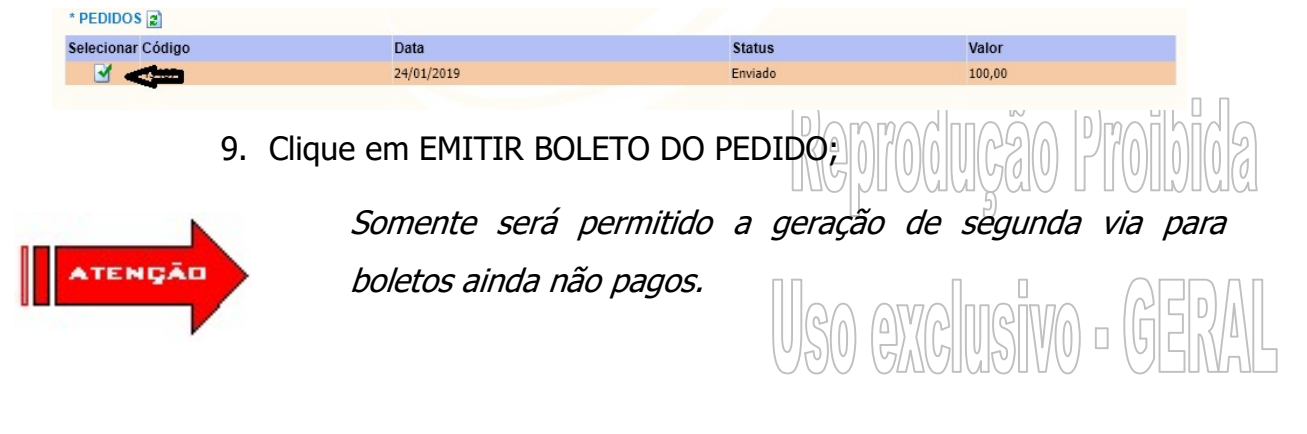

TACOM PROJETOS DE BILHETAGEM INTELIGENTE LTDA.

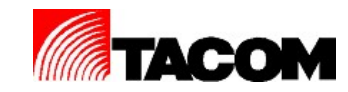

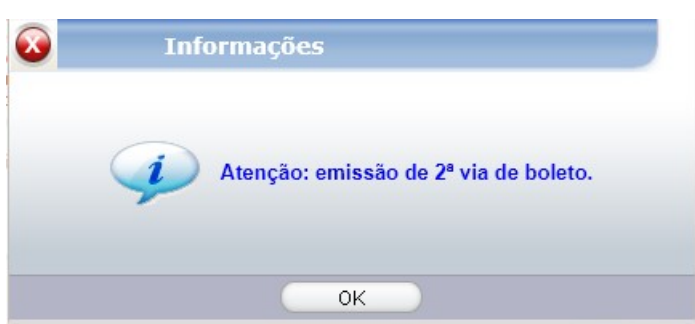

- 10.Clique em OK.
- 11.Será gerado automaticamente a segunda via do boleto de créditos;

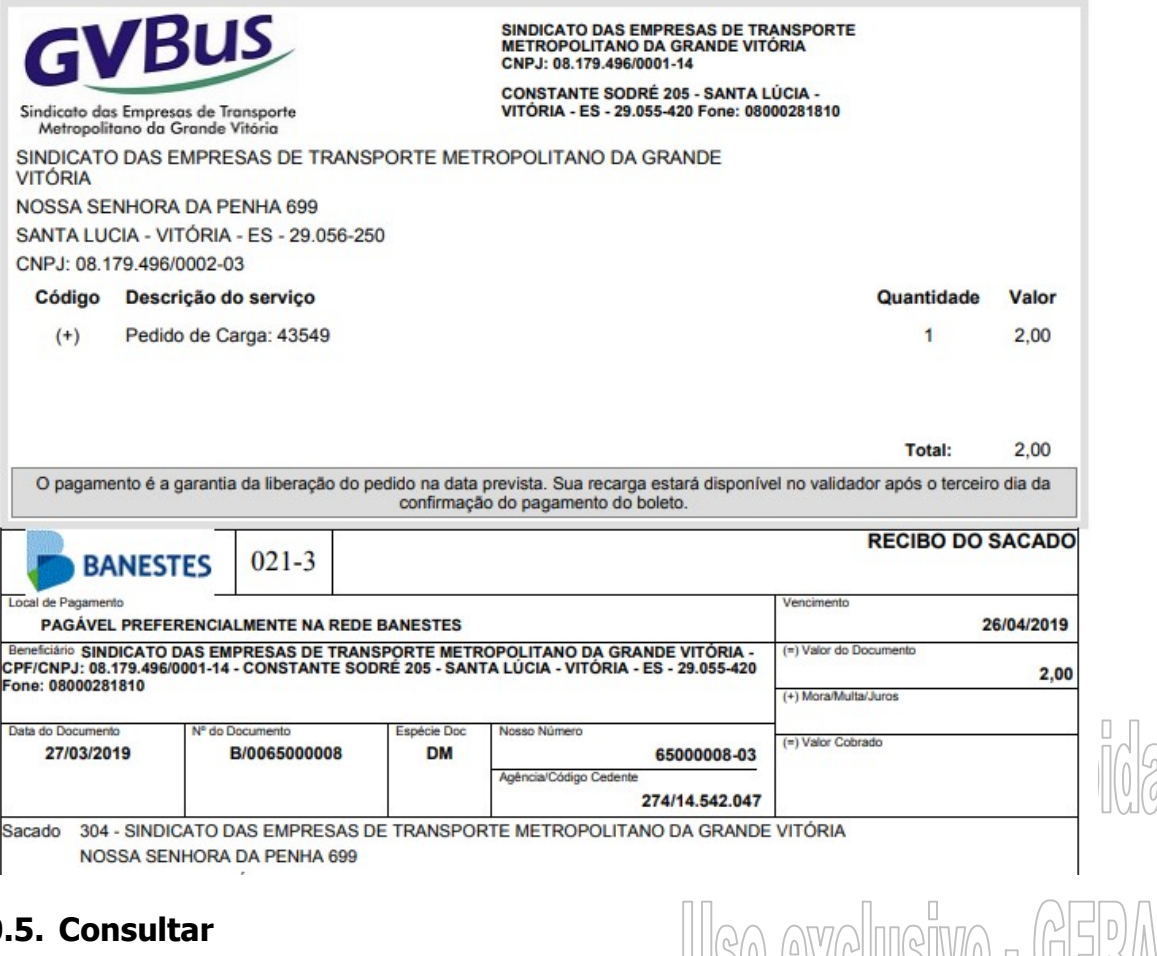

# 10.5. Consultar

Esta opção de menu permite consultar os pedidos de cargas já realizados.

Acesse a opção de menu PEDIDO DE CARGA / CONSULTAR.

TACOM PROJETOS DE BILHETAGEM INTELIGENTE LTDA.

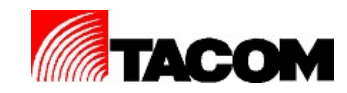

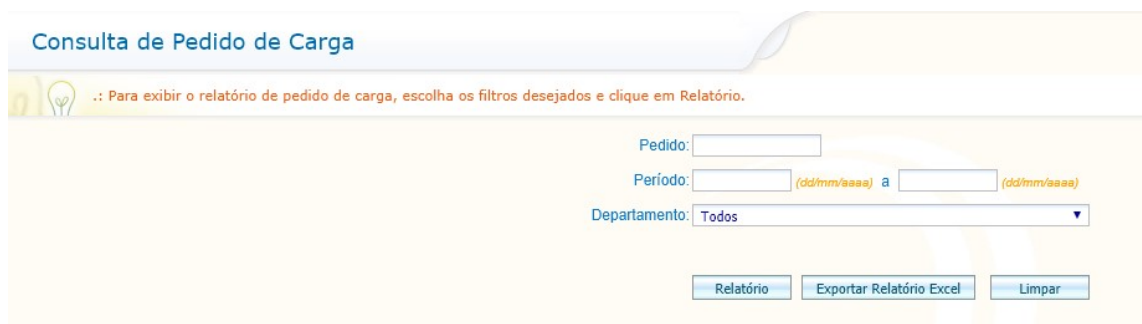

- 1. Selecione o pedido ou período ou departamento;
- 2. Clique em RELATÓRIO;
- 3. Será gerado automaticamente o relatório do pedido de carga;

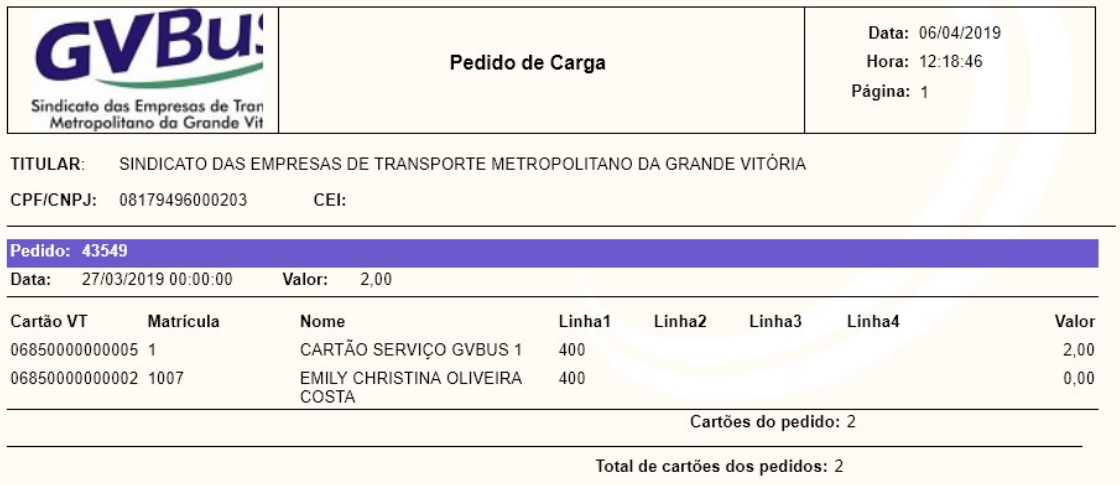

4. Imprima o relatório de pedido de carga se necessário;

# 10.6. Recibo de Vendas

Esta opção de menu permite emitir o recibo de vendas. Acesse a opção de menu PEDIDO DE CARGA / RECIBO DE VENDA. Donnodono Droibido

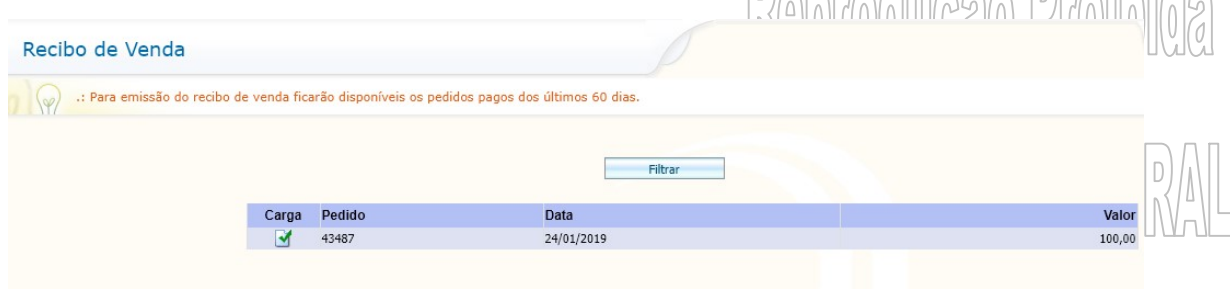

#### TACOM PROJETOS DE BILHETAGEM INTELIGENTE LTDA.

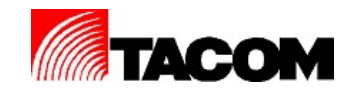

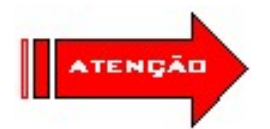

O recibo de vendas somente poderá ser emitido para boletos pagos.

- 1. Clique em FILTRAR;
- 2. Selecione o pedido desejado;

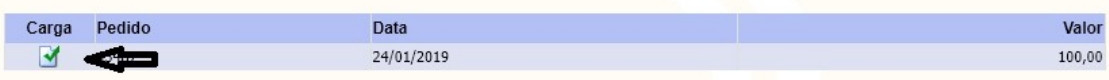

# 3. Será gerado automaticamente o recibo de vendas;

| GVBus<br>Sindicato das Empresos de Transporte<br>Metropolitano da Grande Vitoria | METROPOLITANO DA GRANDE VITÓRIA<br>CNPJ - 08.179.496/0001-14<br>RUA CONSTANTE SODRÉ, 205 - SANTA LÚCIA<br>VITÓRIA - ES - 29.055-420<br><b>RECIBO DE VENDA</b> |               |              | PED.CARGA<br>43549<br>27/03/2019<br><b>DATA</b> |
|----------------------------------------------------------------------------------|----------------------------------------------------------------------------------------------------|---------------|--------------|-------------------------------------------------|
| <b>CPF/CNPJ</b>                                                                  | <b>CLIENTE</b>                                                                                                    |               |              | CÓDIGO                                          |
| 04.344.820/0001-51                                                               | EMPRESA TESTE GVBUS 2703                                                                                                    |               |              | 1357                                            |
| <b>ENDEREÇO</b><br><b>CONSTANTE SODRÉ</b>                                        |                                                                                                    |               | N°<br>205    | COMPLEMENTO                                     |
| <b>BAIRRO</b>                                                                    | <b>CEP</b>                                                                                                    | <b>CIDADE</b> |              | UF                                              |
| <b>SANTA LUCIA</b>                                                               | 29.055-420                                                                                                    | VITÓRIA       |              | ES                                              |
| VALOR PEDIDO DE CREDITOS<br>$(+)$ R\$<br>PEDIDO DE CARTÃO<br>$(+)$ R\$           |                                                                                                    |               | 1.50<br>0.00 |                                                 |
| VALOR SERVIÇO                                                                    |                                                                                                    | $(+)$ R\$     | 0.00         |                                                 |
| TAXA DE EMISSÃO DE BOLETO                                                        |                                                                                                    | $(+)$ R\$     | 0.00         |                                                 |
| <b>ISSON</b>                                                                     |                                                                                                    | $(-)$ R\$     | 0.00         |                                                 |
| <b>DESCONTO</b>                                                                  |                                                                                                    | $(-)$ R\$     | 0.00         |                                                 |
| <b>VALOR PAGO</b>                                                                |                                                                                                    | $(=)$ R\$     | 1,50         |                                                 |

4. Imprima o recibo de vendas se necessário;

# 10.7. Recibo de Carga

Esta opção de menu permite emitir o recibo de cargas para assinatura pelos

TACOM PROJETOS DE BILHETAGEM INTELIGENTE LTDA.

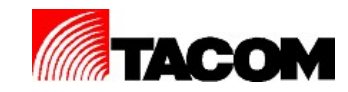

funcionários. Acesse a opção de menu PEDIDO DE CARGA / RECIBO DE CARGA.

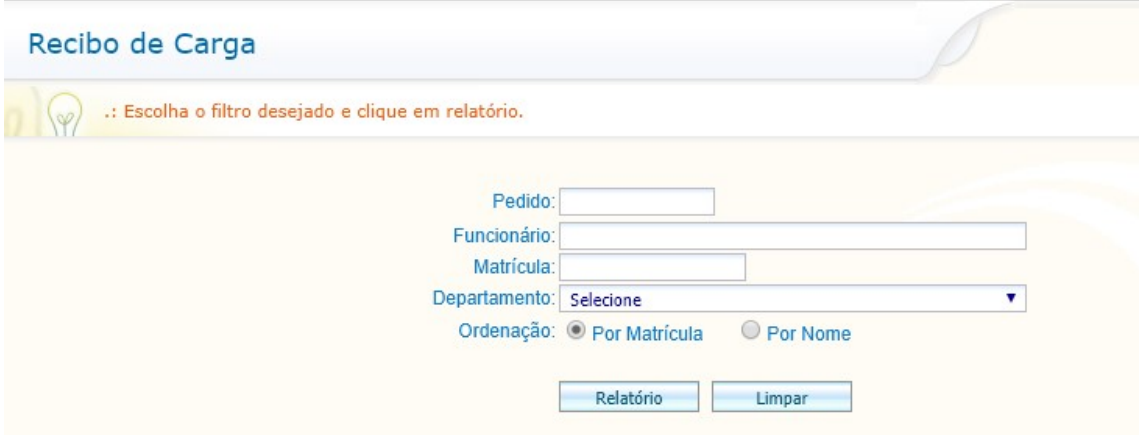

- 1. Informe o pedido, funcionário ou matricula;
- 2. Selecione o departamento;
- 3. Selecione o tipo de ordenação do relatório;
- 4. Clique em RELATÓRIO;
- 5. Será gerado automaticamente o recibo de carga de créditos;

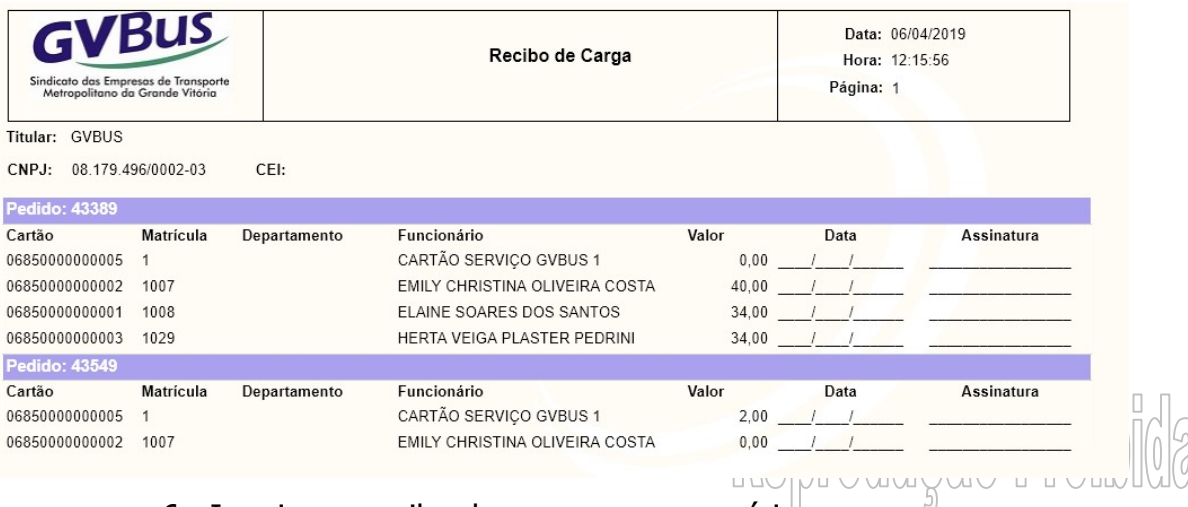

6. Imprima o recibo de cargas se necessário;

# 11. Consultas Gerais

# 11.1. Remissão de Contrato

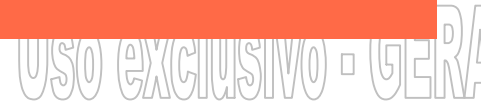

Esta opção de menu permite realizar remissão do contrato. Acesse a opção de

TACOM PROJETOS DE BILHETAGEM INTELIGENTE LTDA.

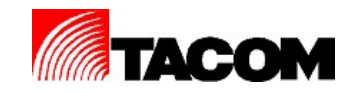

# menu CONSULTAS GERAIS / REEMISSÃO DE CONTRATO.

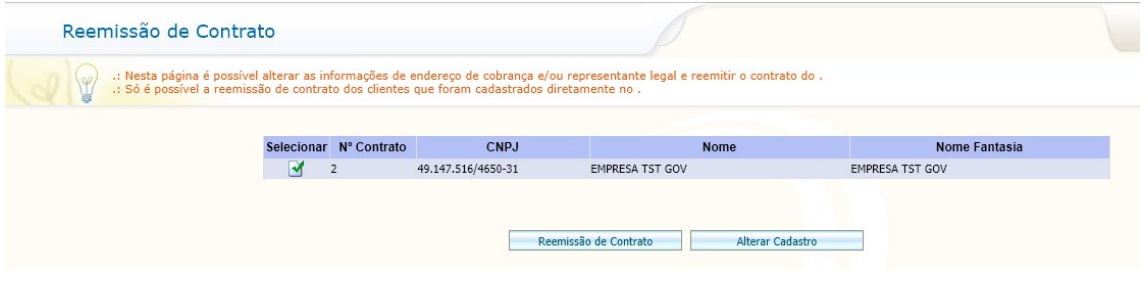

1. Selecione o contrato desejado;

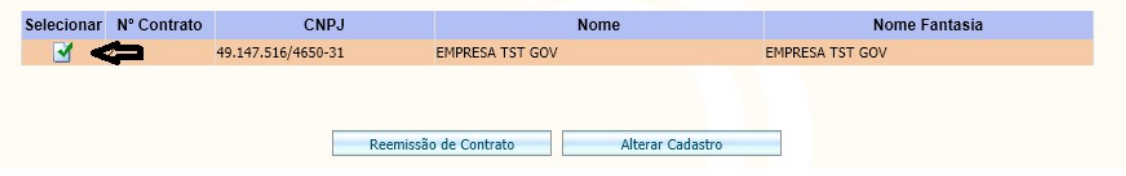

- 2. Clique em REEMISSÃO DE CONTRATO;
- 3. O relatório do contrato será gerado automaticamente;

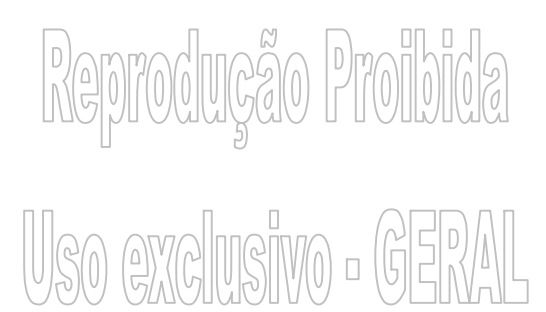

#### TACOM PROJETOS DE BILHETAGEM INTELIGENTE LTDA.

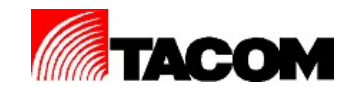

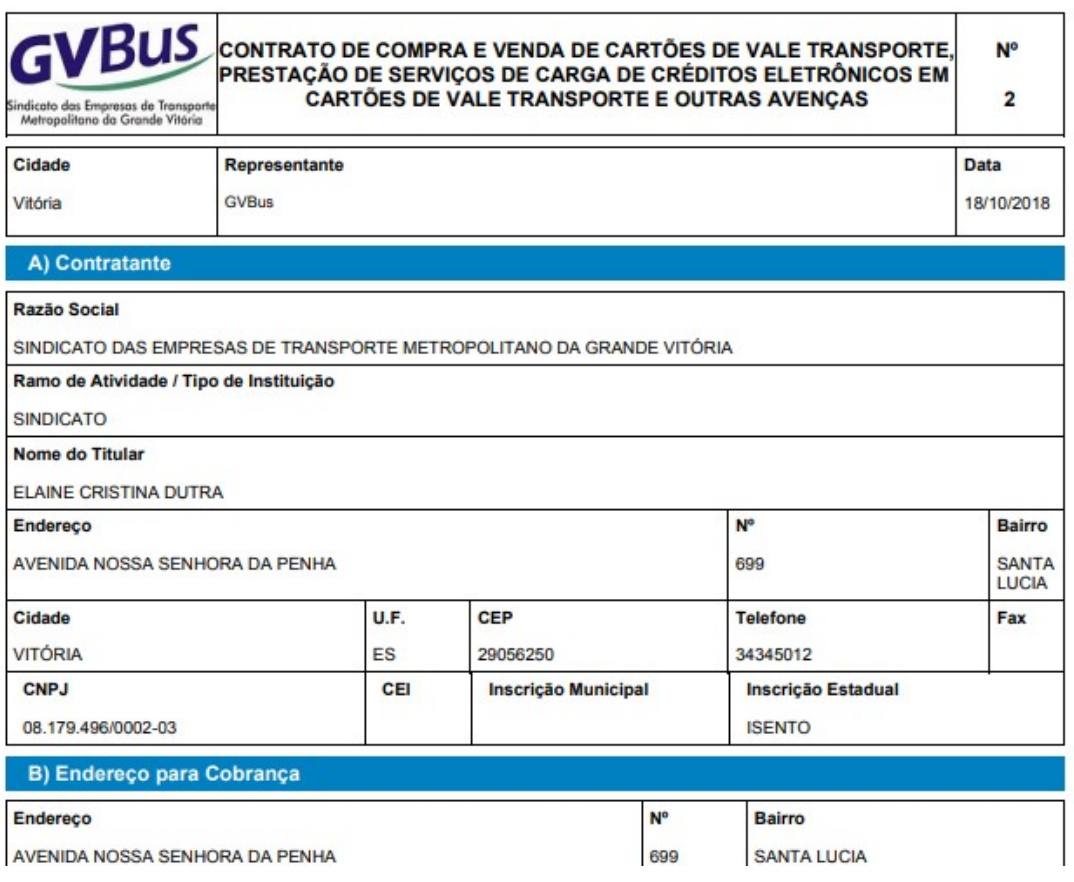

- 4. Imprima o contrato se necessário;
- 5. Para alterar dados do contrato (endereço de cobrança e representante legal), selecione o contrato desejado;

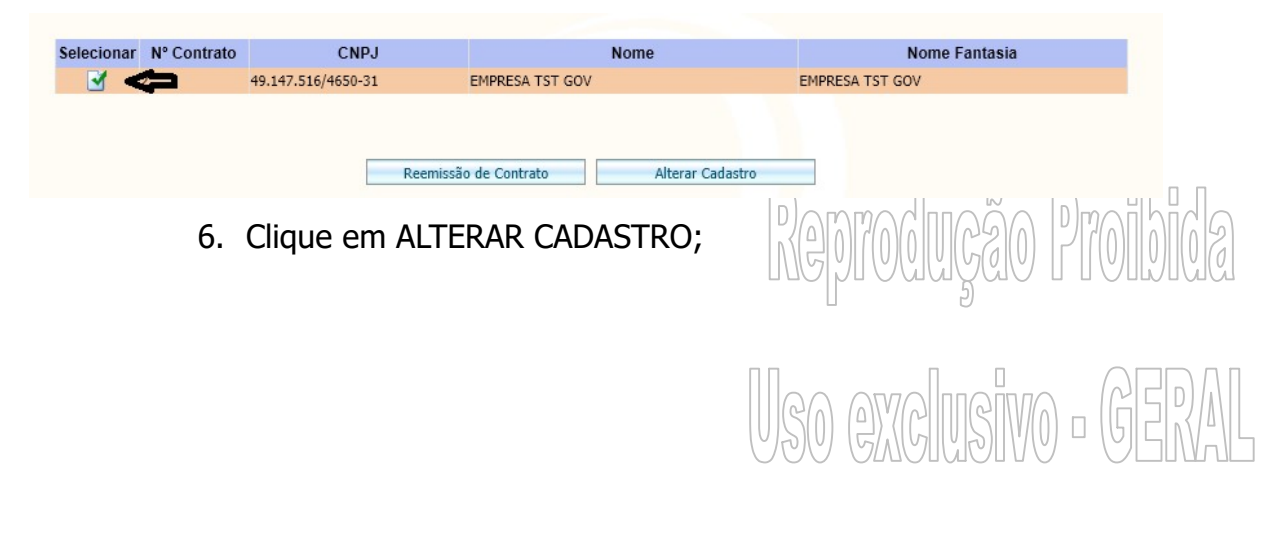

TACOM PROJETOS DE BILHETAGEM INTELIGENTE LTDA.

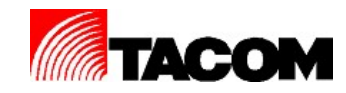

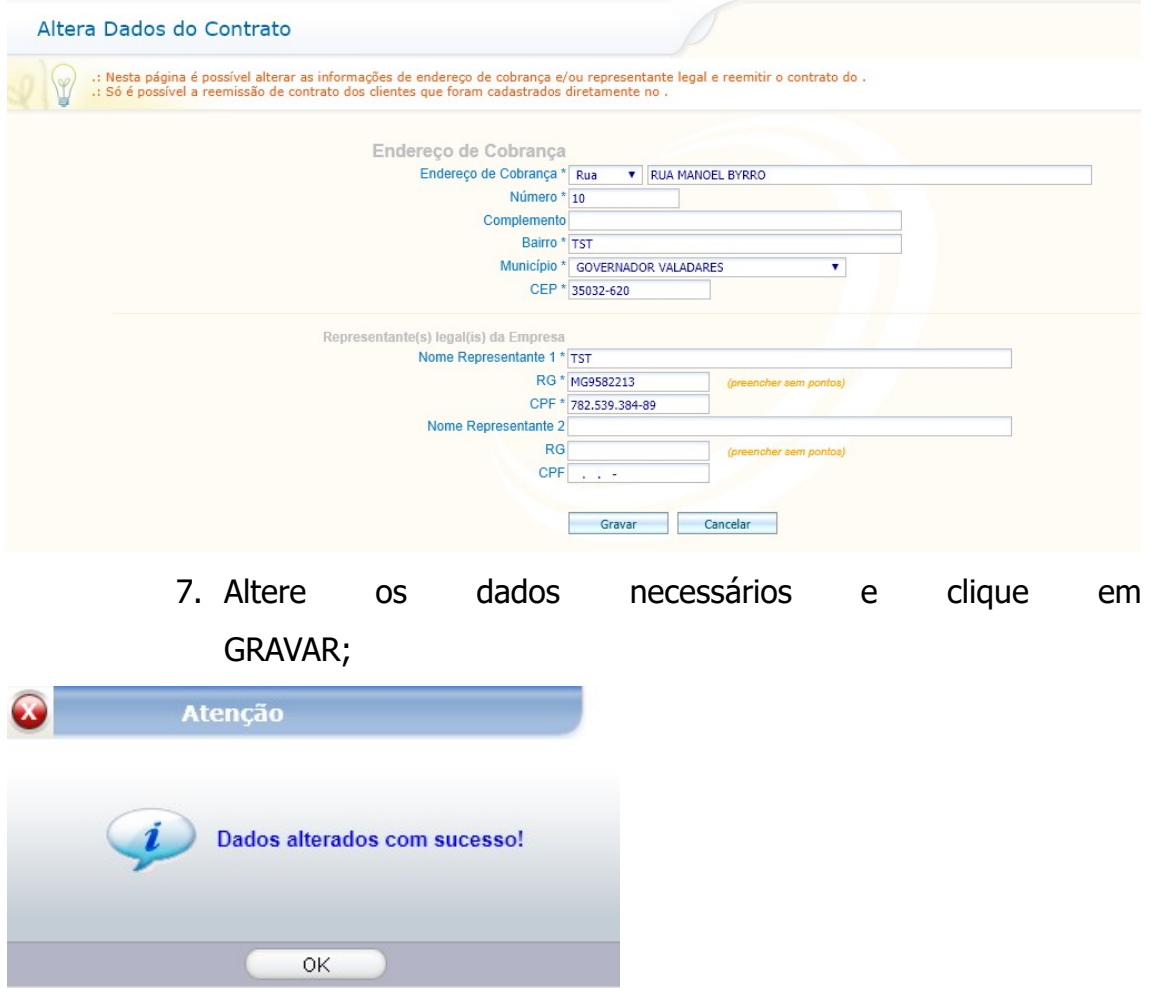

- 8. Clique em OK;
- 9. O relatório do contrato será gerado automaticamente;

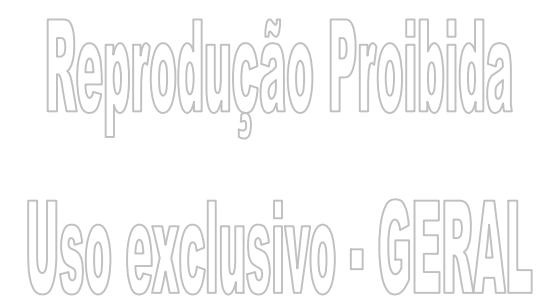

TACOM PROJETOS DE BILHETAGEM INTELIGENTE LTDA.

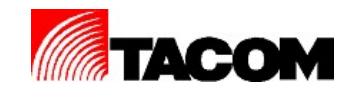

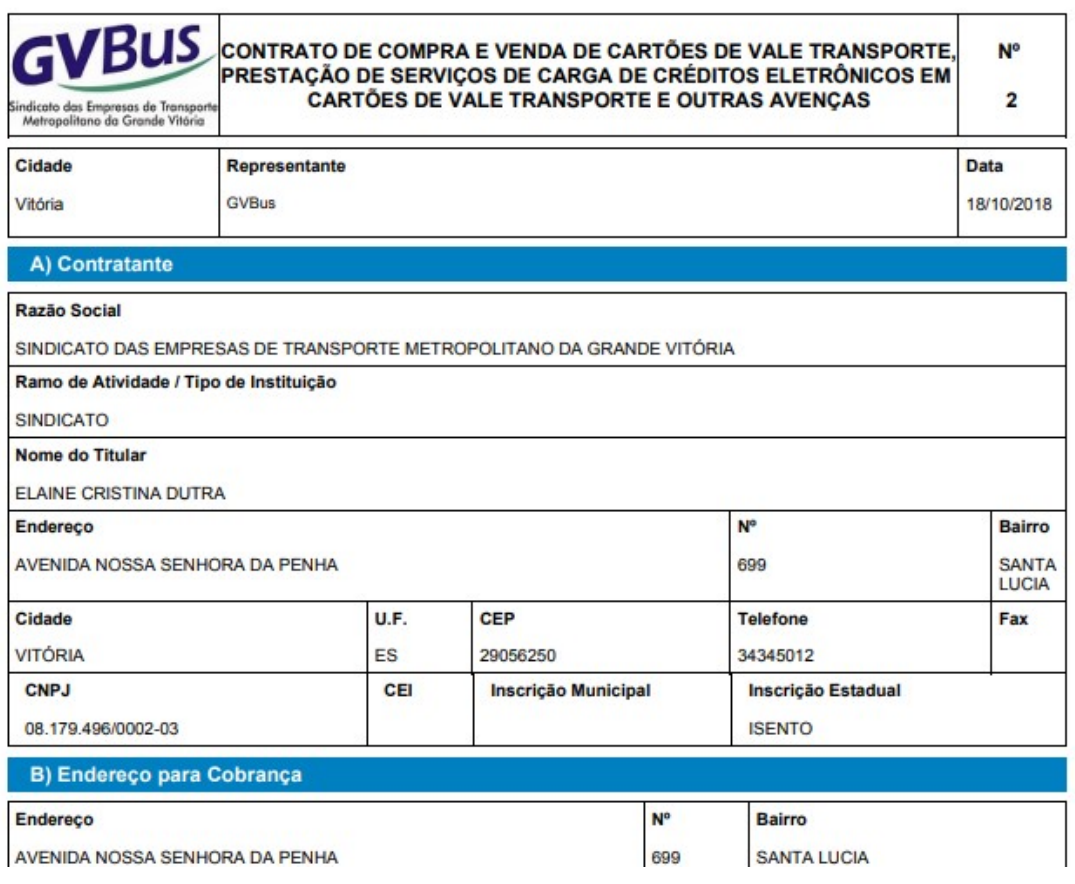

10.Imprima o contrato se necessário;

# 11.2. Saldo Cartão

Esta opção de menu permite emitir o relatório de saldo estimado dos cartões dos funcionários. Acesse a opção de menu CONSULTAS GERAIS / SALDO CARTÃO.

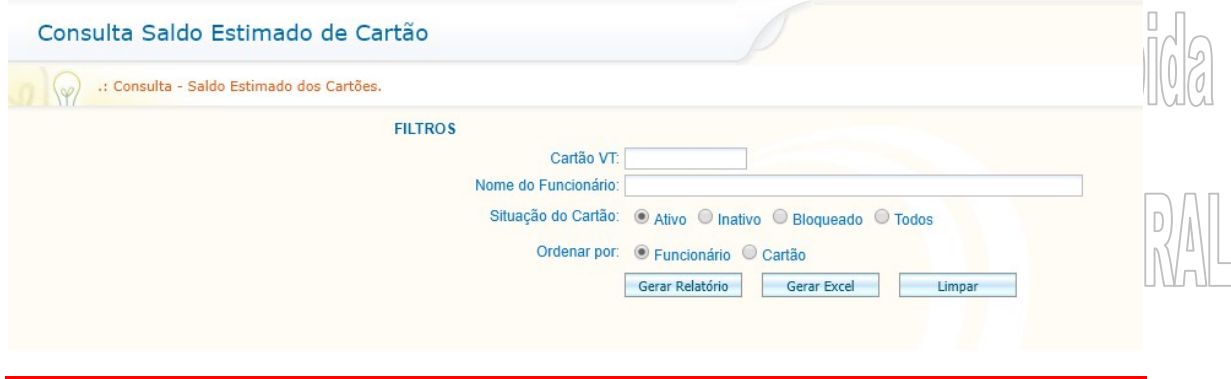

#### TACOM PROJETOS DE BILHETAGEM INTELIGENTE LTDA.

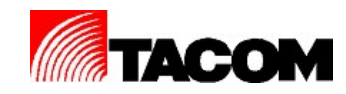

- 1. Informe o número do cartão ou nome do funcionário;
- 2. Selecione a situação do cartão;
- 3. Selecione o tipo de ordenação;
- 4. Clique em GERAR RELATÓRIO;

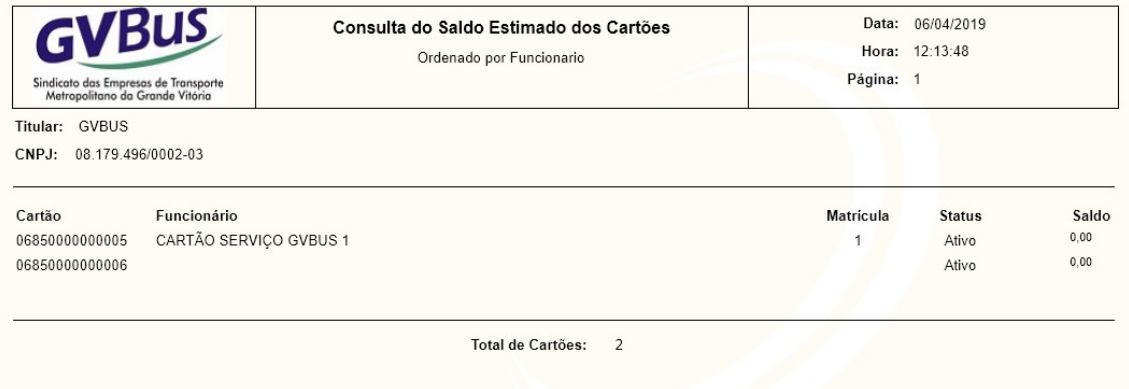

5. Imprima o relatório se necessário;

# 12. Fechando o sistema

# 12.1. Fechando o sistema

- 1. Para fechar o sistema clique no botão
- 2. Irá retornar para a tela de Login:

Tem certeza que deseja sair do sistema?

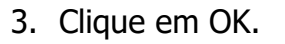

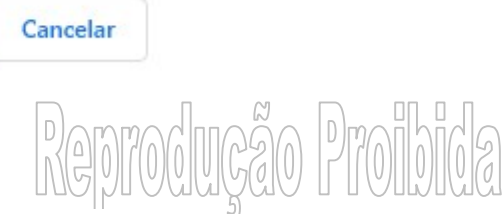

ok l

Agradecemos o seu acesso!

#### TACOM PROJETOS DE BILHETAGEM INTELIGENTE LTDA.

OK

MANUAL DE SISTEMA – DOCUMENTAÇÃO Copyright© Tacom Projetos de Bilhetagem Inteligente LTDA.

 $R$  MSIMO  $\circ$  GER

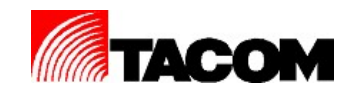

- 4. Clique novamente em OK;
- 5. Irá retornar automaticamente para a tela de Login;

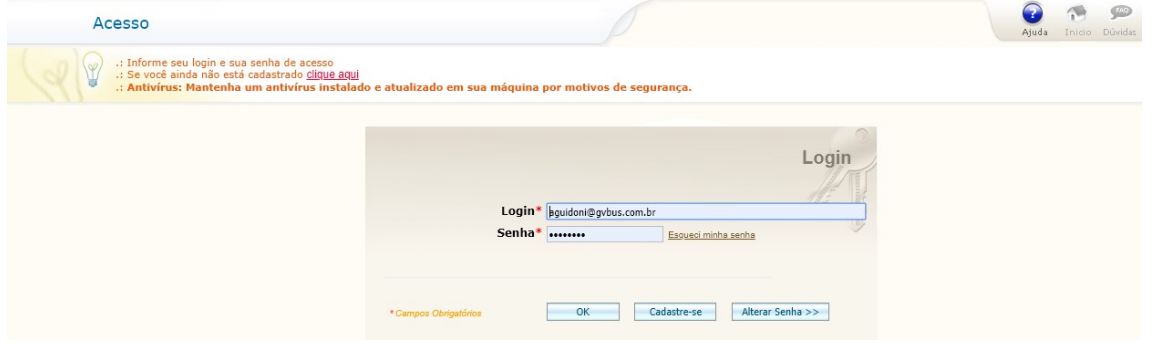

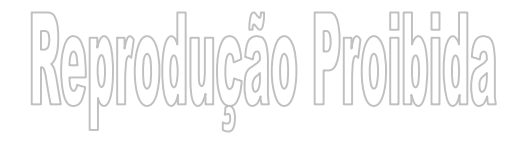

Uso exclusivo - GENAL

TACOM PROJETOS DE BILHETAGEM INTELIGENTE LTDA.